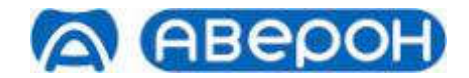

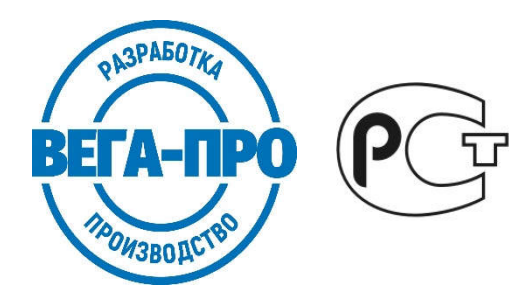

# ЭЛЕКТРОПЕЧЬ ВАКУУМНАЯ МАЛОГАБАРИТНАЯ С ПРОГРАММНЫМ РЕГУЛИРОВАНИЕМ ТЕМПЕРАТУРЫ "ЭВП АВЕРОН"

Регистрационное удостоверение № ФСР 2007/00137 от 05.06.2007

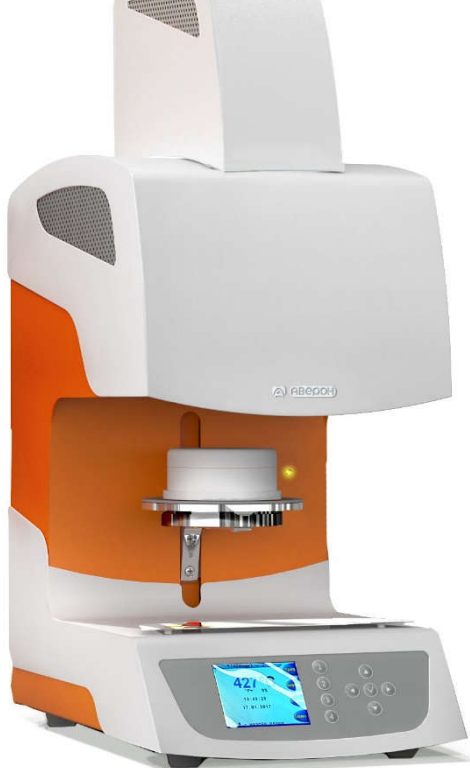

## Руководство по эксплуатации АВЕ 551.000.002 РЭ

для программируемой термообработки изделий из фарфора и керамики габаритами до 80×80×40 мм в ортопедической стоматологии, а также изготовления цельнокерамических протезов с использованием метода прессования в ортопедической стоматологии.

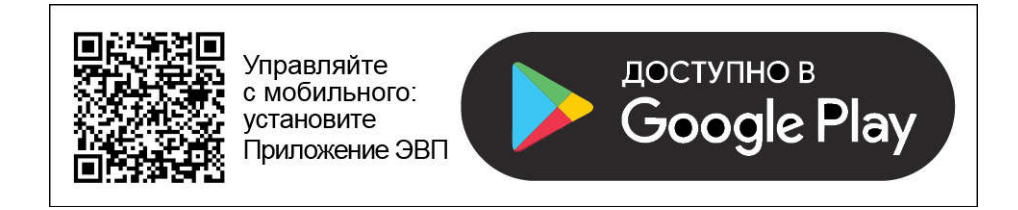

© АВЕРОН Копирование текста целиком или его частей – с письменного разрешения Изготовителя. АВЕРОН® – зарегистрированный товарный знак.

### **СОДЕРЖАНИЕ**

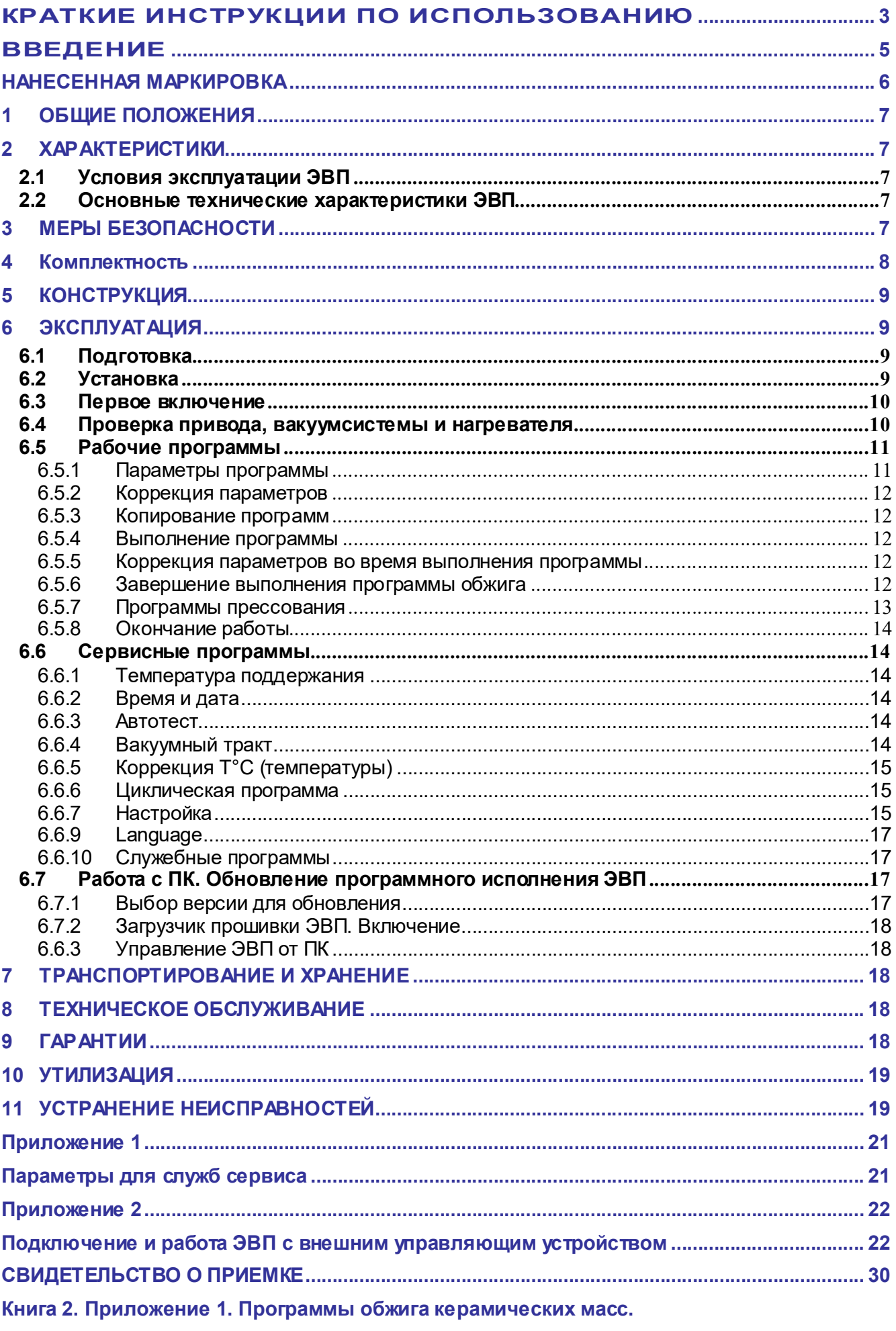

Приложение 2. Пресс-керамика.

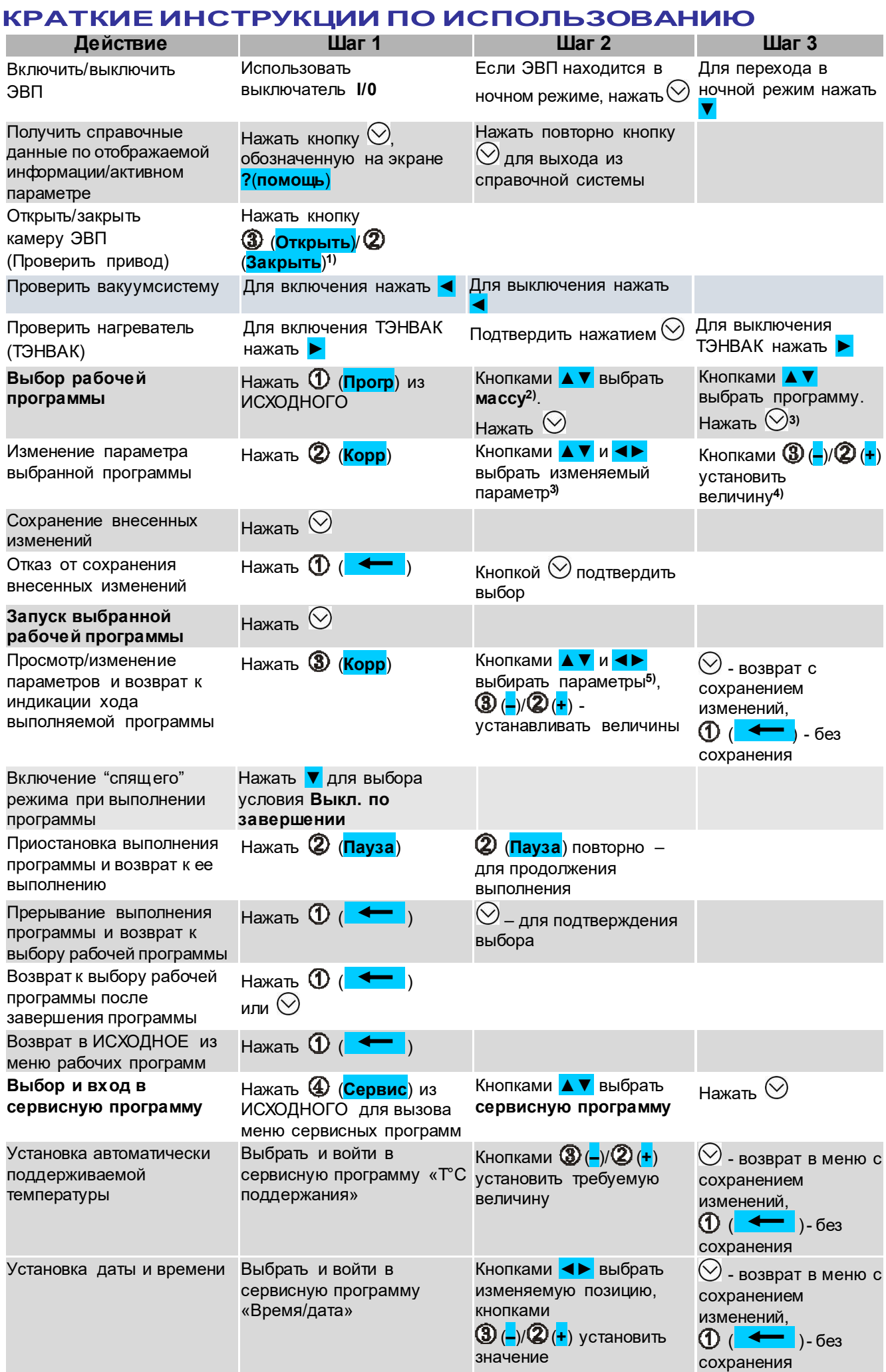

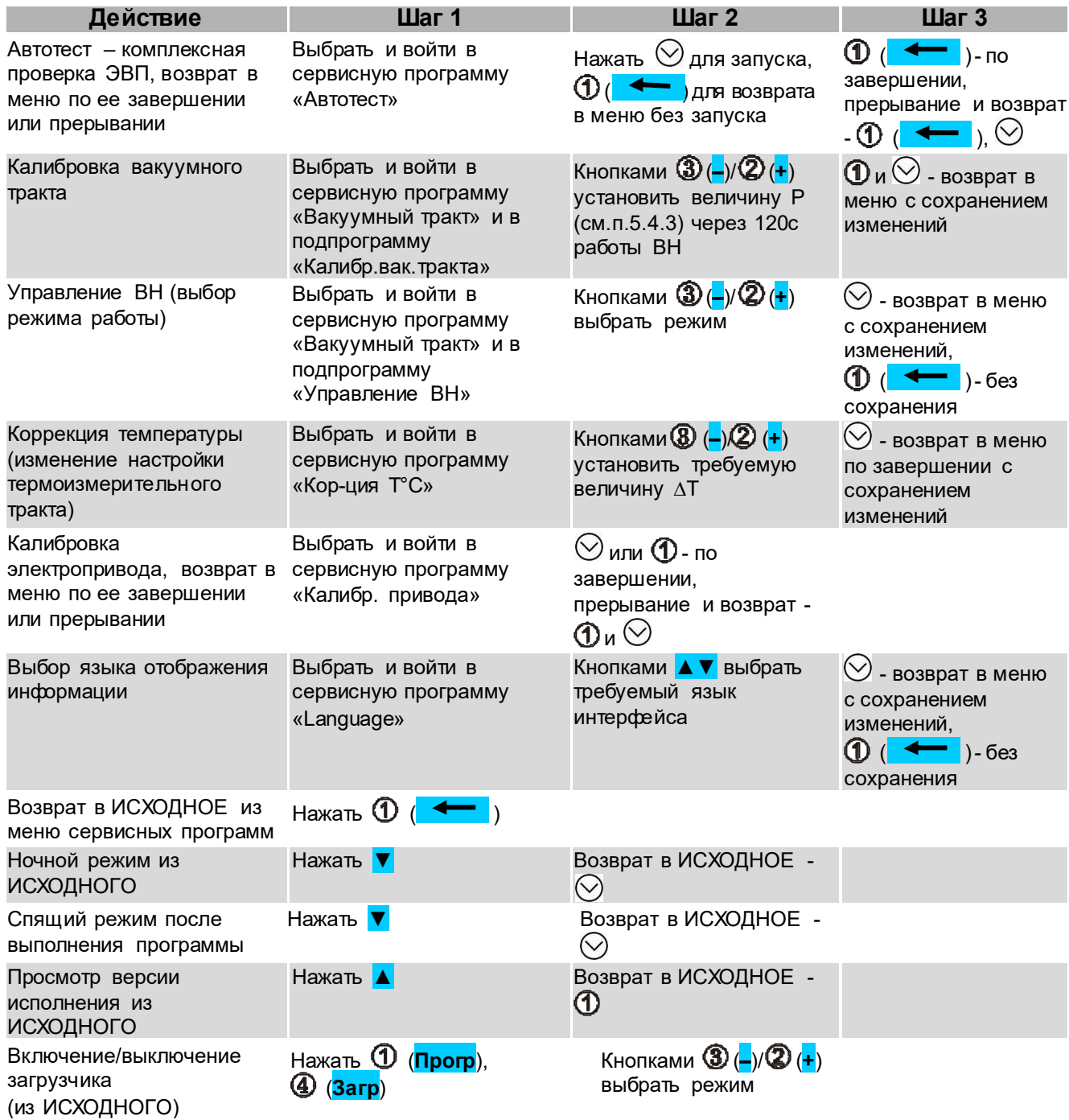

#### Примечания:

- <sup>1)</sup> в скобках указаны подписи кнопок  $\Phi$ - $\Phi$ , отображаемые на экране пульта управления ЭВП;
- <sup>2)</sup> кратковременное нажатие на **AV** или  $\blacktriangle$  перемещение на 1 шаг в заданном направлении. Удержание кнопки более 1с включает автоматическое перемещение, остановка перемещения – кратковременным нажатием на любую кнопку;
- $3)$  выбранные масса и название программы отображаются в верхней строке экрана;
- <sup>4)</sup> кратковременное нажатие <mark>–</mark> или + изменяет параметр на один дискрет. Удержание кнопки более 1 с включает автоматическое изменение, остановка изменения – кратковременным нажатием на любую кнопку;
- <sup>5)</sup> соответствующие изменяемому (активному) параметру участок и размерность отображаются цветным шрифтом.

### ЗАПРЕЩАЕТСЯ

#### ЭКСПЛУАТАЦИЯ БЕЗ ВАКУУМФОРМОВАННОГО СТОЛИКА

Открыть камеру и установить столик на подвижное основание для столика.

### АВЕ 551.000.002 РЭ 4 https://stomshop.pro

### **ВВЕДЕНИЕ**

#### Уважаемый Покупатель,

Благодарим Вас за приобретение ЭВП.

Данное изделие является дальнейшим развитием Электропечей вакуумных "ЭВП АВЕРОН" в направлении совершенствования дизайна и конструкции.

В основу работы ЭВП положен принцип программного автоматического управления техпроцессами, реализуемый цифровой системой управления.

ЭВП обеспечивает одновременное хранение параметров 60 керамических масс. В память уже занесены параметры программ для наиболее распространенных масс от Vita. Noritake. lvoclar, Dentsply Syrona, Heraeus Kulzer. Дополнительно введены программы для спекания каркасов из оксида алюминия на массах Turcom-Cera и TopCeram.

Вы можете откорректировать параметры любой программы обжига или полностью ввести их вновь. Возможность изменять в широком диапазоне параметры рабочих программ позволит Вам производить на данной ЭВП обжиг практически всего спектра керамических масс различных Производителей.

Легкое и доступное управление по встроенному меню со справочной информацией сведет к минимуму Ваши временные затраты на освоение и, собственно, работу с ЭВП.

Графический экран отобразит одновременно все параметры выбранной программы, а также данные о ходе ее выполнения.

Кабель сопряжения с персональным компьютером и программа записи, размещенная на сайте www.averon.ru, позволят Вам самостоятельно заменять программное обеспечение ЭВП на более совершенные версии, а также корректировать параметры и названия программ.

Управление ЭВП также возможно и от внешнего управляющего устройства, например, планшета, по беспроводному радиоканалу Wi-Fi.

#### До начала эксплуатации ознакомьтесь с настоящим Руководством.

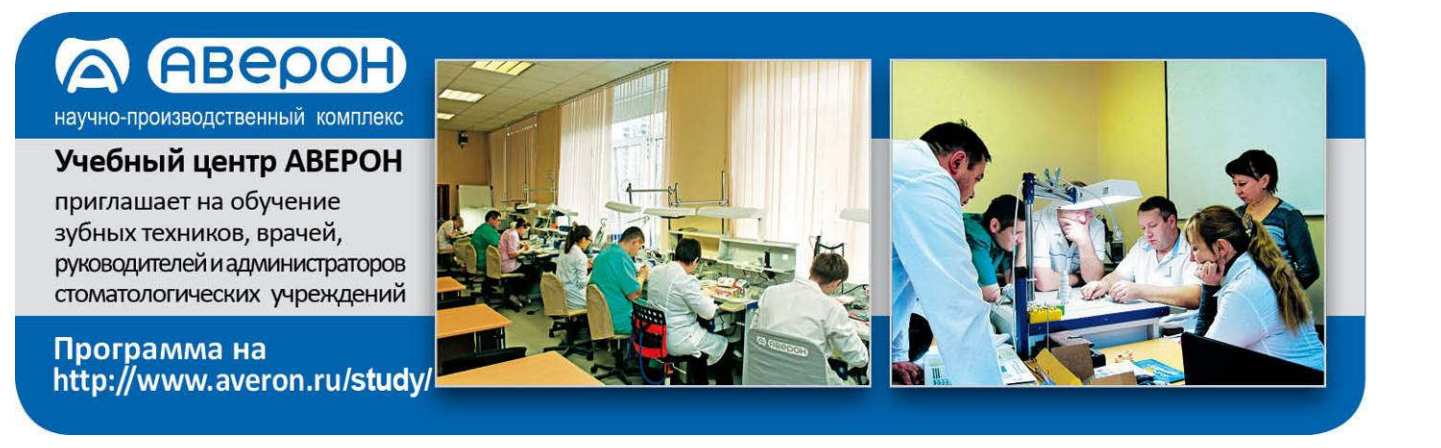

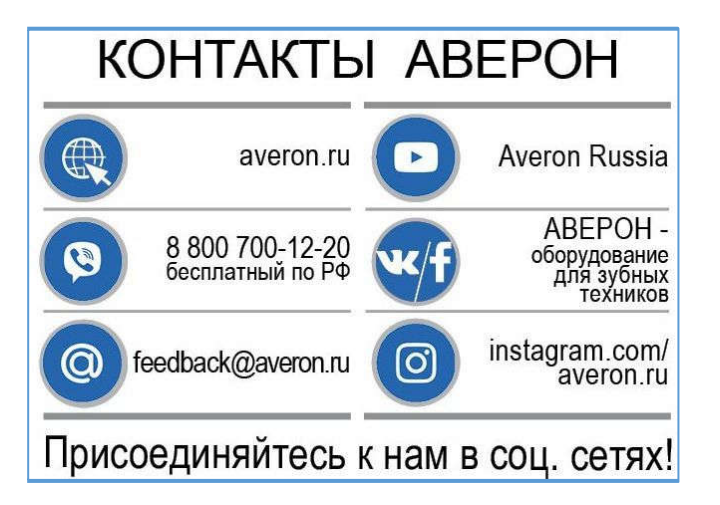

## НАНЕСЕННАЯ МАРКИРОВКА

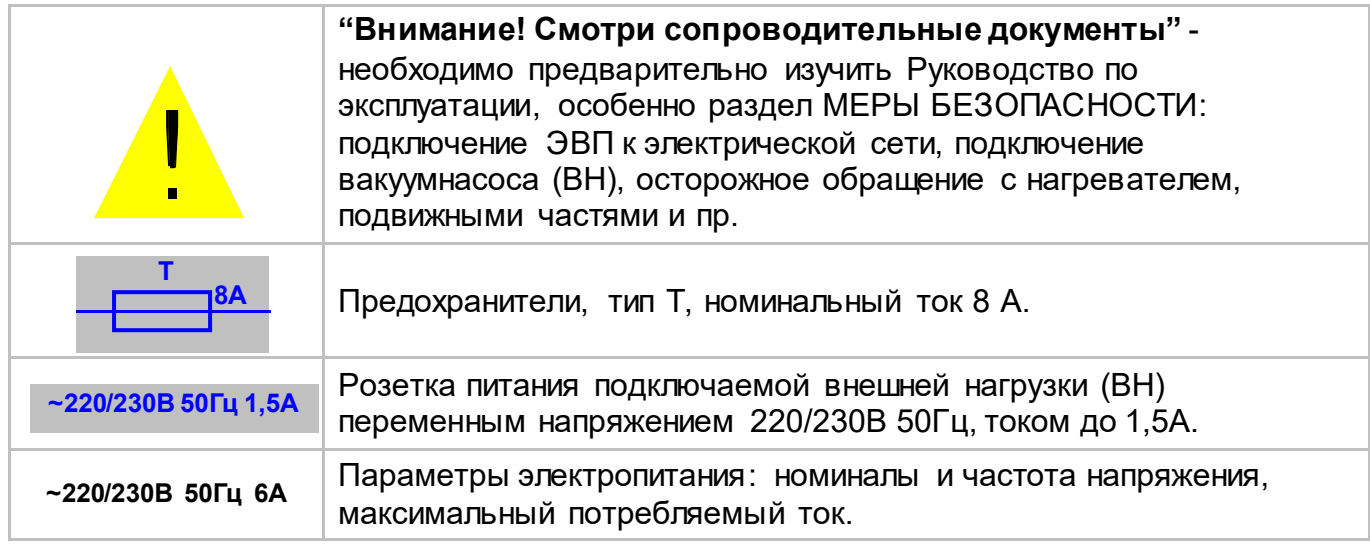

#### ВНИМАНИЕ!

ЭВП разработана и предназначена для обжига керамики. Изготовитель не несет ответственности за вред или ущерб, полученный в результате иного использования ЭВП, отличного от указанного в настоящем Руководстве или в результате нарушения указаний по эксплуатации.

Использование не по назначению, например, для разогрева любых опок или с нарушением указаний по эксплуатации прекращает действие гарантии на данную ЭВП.

То же самое касается нарушений, связанных с эксплуатацией ВН.

Сервисные работы должны проводиться Изготовителем или специалистами, имеющими разрешение Изготовителя на их проведение.

Избегайте повреждений экрана и кнопок: не подвергайте их воздействию высоких температур, нагретых или острых предметов.

#### Допускается:

- появление темных пятен и трещин на деталях столика в процессе эксплуатации. Устранения не требует, на качество работы не влияет.
- наличие трещин на своде камеры, не приводящих к повреждениям работ. На работоспособность не влияют.

#### ВНИМАНИЕ!

Применение масляных вакуумнасосов НЕ ДОПУСКАЕТСЯ из-за возможности попадания масла или его паров в камеру обжига ЭВП при изношенных или дефектных клапанах насоса, а также после некорректного обслуживания масляных вакуумнасосов.

### 1 ОБЩИЕ ПОЛОЖЕНИЯ

- 1.1 Настоящее Руководство действительно для Электропечи вакуумной малогабаритной с программным регулированием температуры "ЭВП АВЕРОН", ОКП 945240, ТУ 9452-001-25014322-2007, 1.0 АРТ ПРЕСС (далее - ЭВП).
- 1.2 ЭВП предназначена для программируемой термообработки изделий из фарфора и керамики габаритами до 80×80×40 мм в ортопедической стоматологии, а также для изготовления цельнокерамических протезов с использованием метода прессования в ортопедической стоматологии.
- 1.3 Установка и эксплуатация ЭВП должны проводиться в соответствии с требованиями, изложенными в настоящем Руководстве.

### 2 ХАРАКТЕРИСТИКИ

### 2.1 Условия эксплуатации ЭВП

Температура окружающего воздуха Относительная влажность (при 25 °С), до

10...35 °C 80 %

#### 2.2 Основные технические характеристики ЭВП

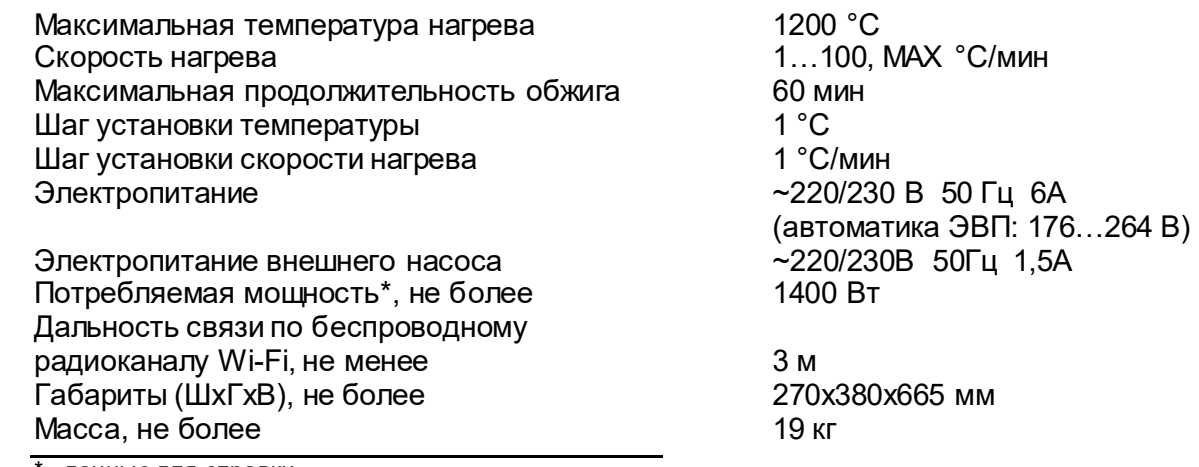

- данные для справки

### 3 МЕРЫ БЕЗОПАСНОСТИ

- Питающая розетка должна допускать подключение устройств с током потребления до 10А и иметь контакт защитного заземления.
- Запрещается эксплуатация ЭВП:
	- со снятыми кожухами.
- Остерегайтесь:
	- касаний нагревающихся частей ЭВП верхнего блока, столика и кожуха электропривода:
	- потока горячего воздуха при открывании нагретой камеры ЭВП;
	- травмирования перемещающимся столиком ЭВП.
- Сетевой шнур ЭВП должен быть отключен от питающей сети при:
	- выполнении электросоединений ЭВП;
	- проверке и замене предохранителей.

### 4 Комплектность

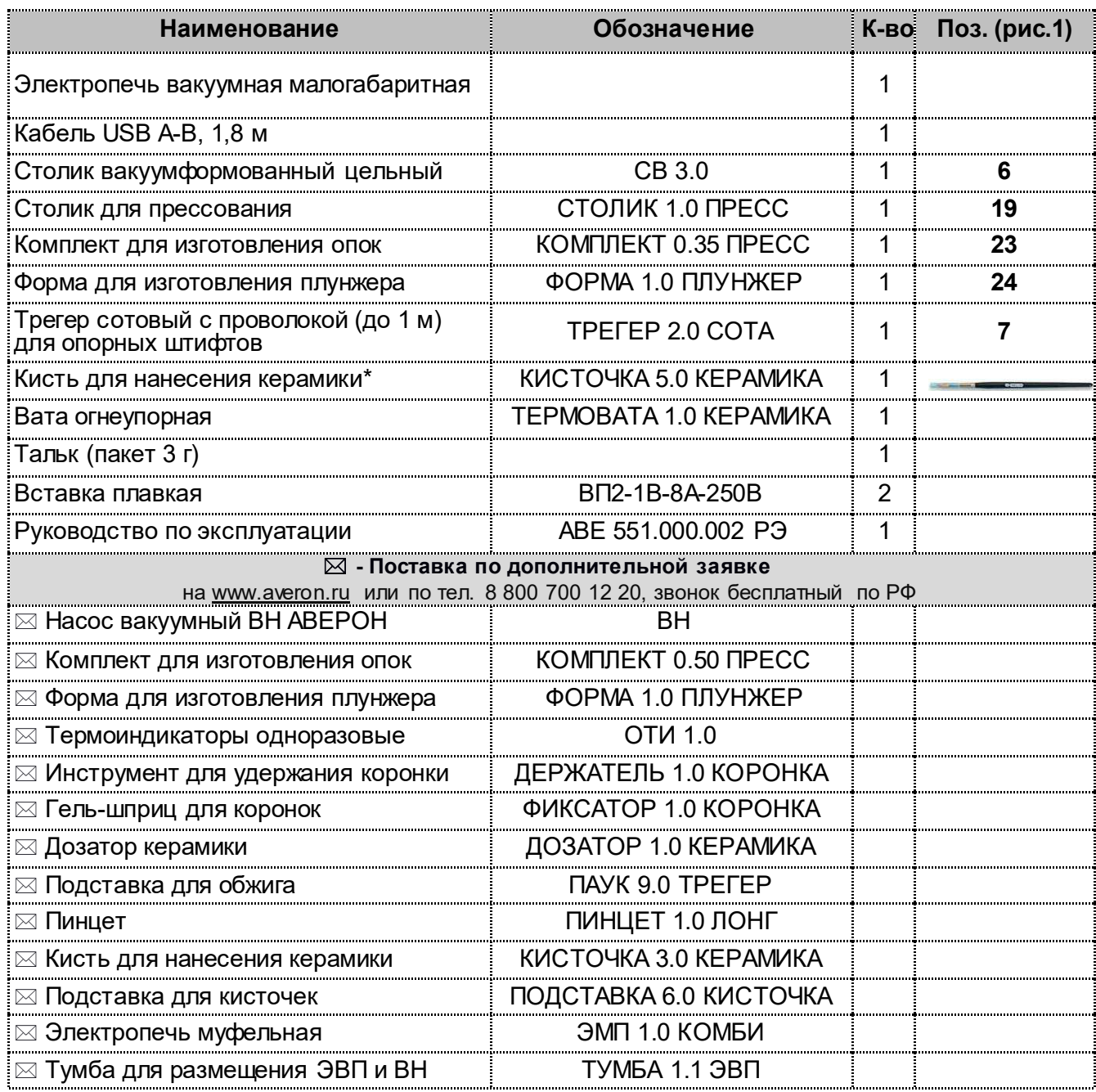

Прим ечания: \* после завершения работы с кистью ОБЯЗАТЕЛЬНО надевать на нее колпачок; хранить кисть вертикально, колпачком вниз, исключая сминание ворса.

ПРАЙС АВЕРОН всегда под рукой на мобильном

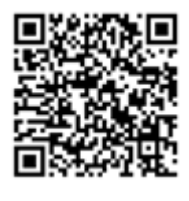

Приложение ПРАЙС АВЕРОН для Android на

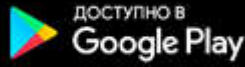

https://play.google.com/store/apps/details?id=ru.averon.averonpricexml1

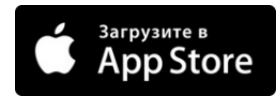

Приложение ПРАЙС АВЕРОН для IOS (iPhone и iPad) на

https://apps.apple.com/ru/app/прайс-аверон/id1484614177

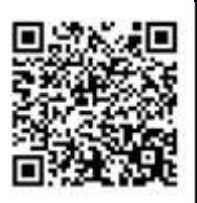

### 5 КОНСТРУКЦИЯ

Кожух пресс-блока

Основание для столика

Блок управления

Столик цельный

Трегер сотовый

Стойка

 $\mathbf{1}$  $\overline{2}$ 

3

 $\overline{4}$ 

5

6

 $\overline{7}$ 

8

Основные конструктивные элементы (рис. 1): Верхний блок с нагревательной камерой

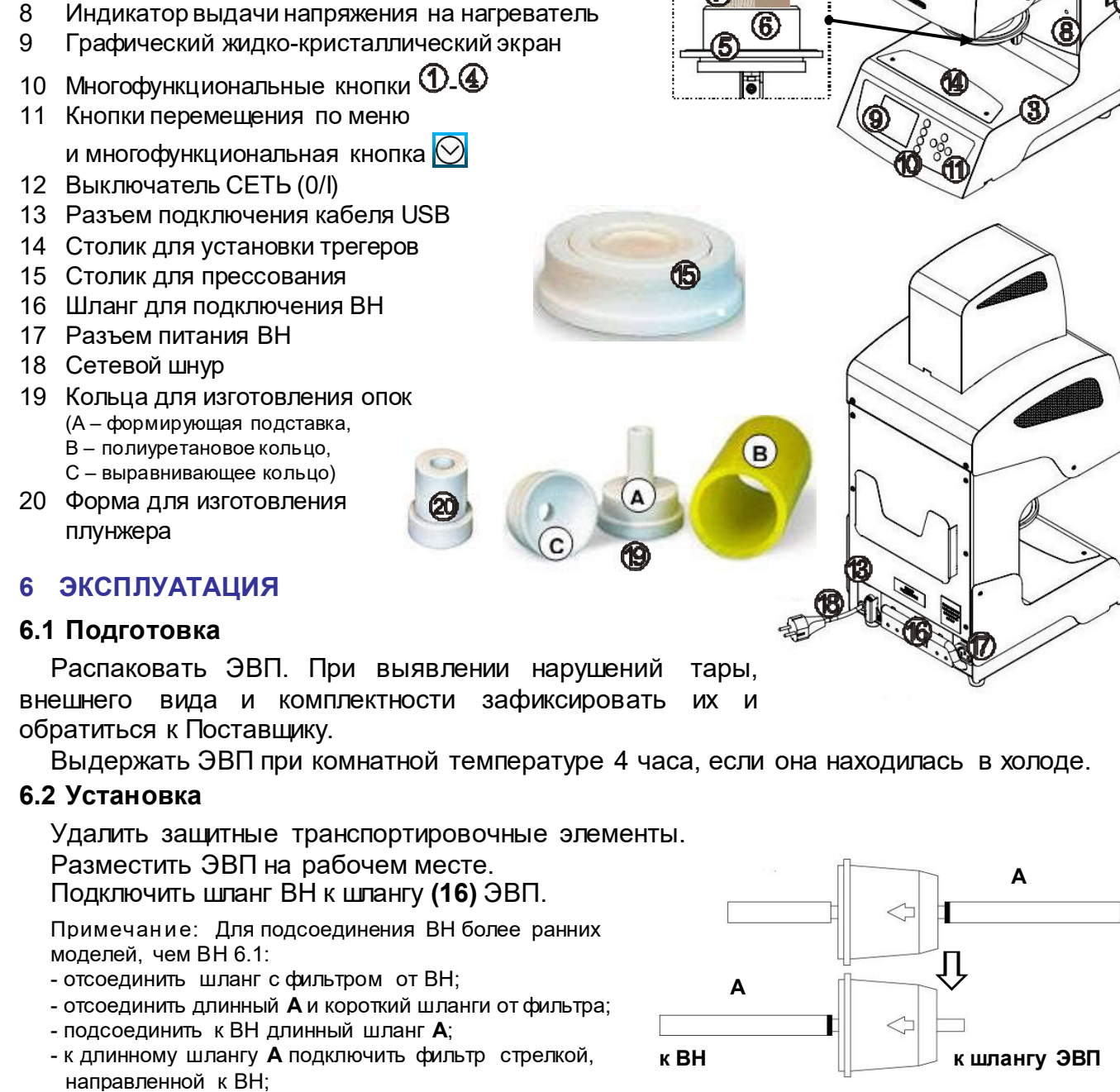

- подсоединить фильтр к шлангу ЭВП (стрелка на фильтре направлена от ЭВП).

Подключить вилку сетевого шнура ВН к разъему (17)

Подключить ЭВП к сети ~ 220/230В 50Гц (см. МЕРЫ БЕЗОПАСНОСТИ).

Перед подключением ЭВП к сети убедитесь в соответствии параметров питающей сети требованиям п.2.2.

Удалить защитную пленку с экрана.

0

1

4

### 6.3 Первое включение

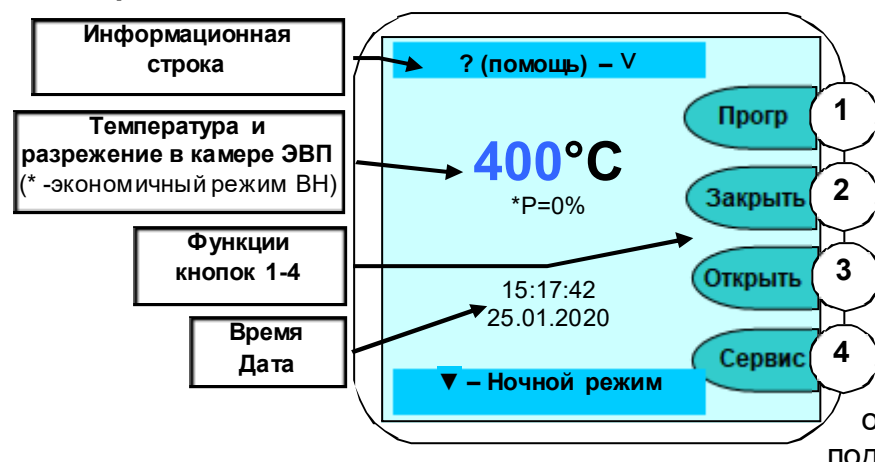

Включить ЭВП сетевым выключателем 0/I (12): несколько секунд экран подсвечивается, затем выдаются информационные сообщения, после чего через 20 с отображается исходное состояние - текущие параметры, дата, время и подписи кнопок  $\mathfrak V$ - (функции кнопок могут отличаться для разных состояний и подписаны на экране).

Из исходного состояния доступны команды ручного управления приводом столика **Открыть/Закрыть** (кнопки  $\mathcal{D}(\mathcal{D})$ ), переход в режим Рабочие **Прогр**аммы (кнопка  $\mathcal{D}$ ) и режим Сервисные программы (кнопка  $\textcircled{4}$ ). Кнопка  $\heartsuit$  - для просмотра справочной информации о назначении кнопок клавиатуры, кнопка ▼ – для включения Ночного режима (в камере поддерживается температура 120°С для исключения образования конденсата).

#### ЗАПРЕЩАЕТСЯ

ЭКСПЛУАТАЦИЯ БЕЗ ВАКУУМФОРМОВАННОГО СТОЛИКА.

Открыть камеру и установить столик (6) на основание (5).

При необходимости, мягкой тканью очистить уплотнительное кольцо и поверхность основания (5), затем нанести на уплотнительное кольцо небольшое количество талька во избежание "прилипания" кольца к верхнему блоку.

Для получения стабильных результатов обжига независимо от степени прогретости камеры ЭВП - установить температуру поддержания 400°С (п. 6.5.1).

Открытая камера закрывается автоматически через 5 мин простоя ЭВП.

#### ВНИМАНИЕ!

Подключение и работа ЭВП с внешним управляющим устройством, например, планшетом, по беспроводному радиоканалу Wi-Fi, смотри в Приложении 2.

### 6.4 Проверка привода, вакуумсистемы и нагревателя ВАКУУМФОРМОВАННЫЙ СТОЛИК ДОЛЖЕН БЫТЬ УСТАНОВЛЕН!

Включение привода – кнопками  $\mathcal{D}/(O_{TRDE1Fb})/\mathcal{D}$  (закрыть) в зависимости от положения столика. Выключение привода кнопками  $\circledast$  /  $\circledast$  либо автоматически при достижении крайнего положения столика.

Включение вакуумсистемы – кнопкой ◄ при столике, поднятом в крайнее верхнее положение. Выключение вакуумсистемы – кнопкой ◄ или автоматически через 5 минут.

Нагреватель (ТЭНВАК) включается в Исходном кнопкой ► с последующим обязательным подтверждением кнопкой  $\heartsuit$ .

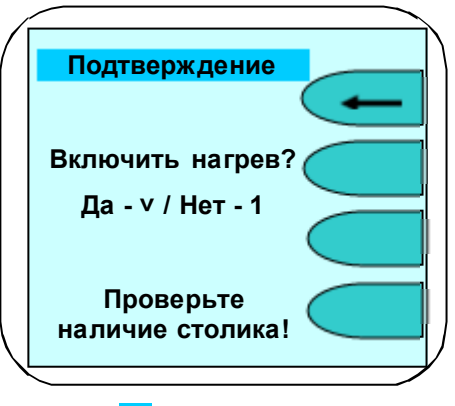

На экране надпись: «Включен нагрев!».

Температура в камере и время включения ТЭНВАК зависят от положения столика:

- в крайнем нижнем положении 400°С в течение 5 минут;
- в промежуточном положении 700°С в течение 5 минут;
- в крайнем верхнем положении 1200°С в течение 1 минуты.

Нагрев сопровождается редким звуковым сигналом.

Открывание камеры прекращает нагрев, если Т° в камере больше указанной для нового положения столика на 50°С.

### 6.5 Рабочие программы

В ЭВП реализована двухуровневая система хранения программ обжига: программы записаны в папки с названием керамических масс. В каждой папке размещается до 11 программ обжига.

При выборе программы выбирается Масса, затем программа обжига слоя керамики. Перемещение курсора между Массами и программами - кнопками А V, выбор кнопкой  $\heartsuit$ .

На рисунках А и Б показан пример выбора массы Duceram Plus (рис. А) и программы Дентин 1 (рис.Б).

При выборе программы экран отображает ее параметры (рис В). Далее программу можно запустить на исполнение кнопкой  $\heartsuit$  или перейти к **Корр**екции ее параметров кнопкой $\mathcal D$ .

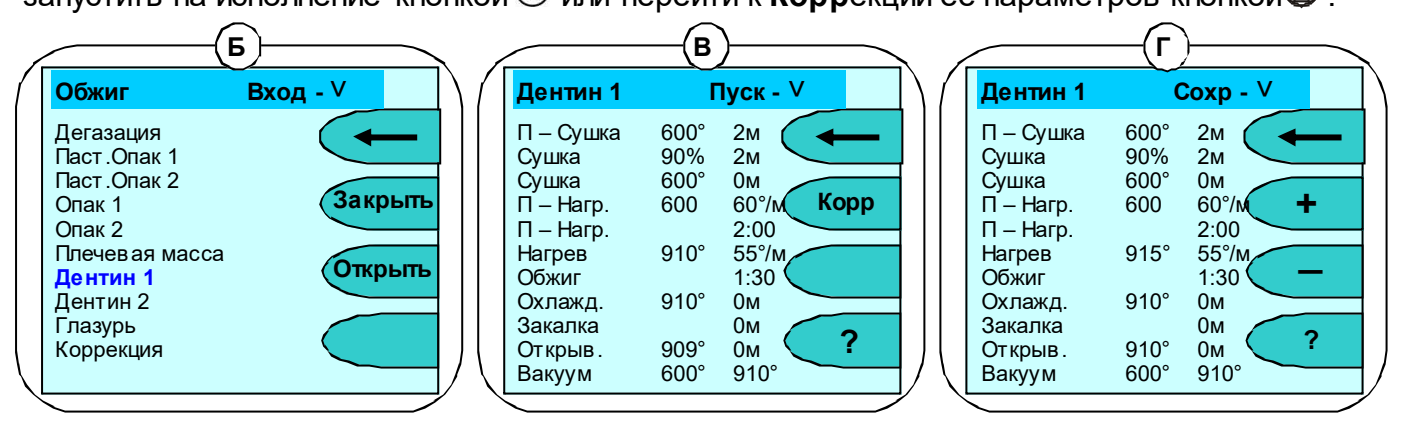

### 6.5.1 Параметры программы

Программы обжига имеют одинаковое количество участков, обусловленое необходимостью постепенной сушки керамической массы без закипания воды, выжигания органических связующих при приоткрытой камере, нагрева и спекания в вакууме для придания керамике нужных оптических свойств и, при необходимости, постепенного охлаждения для исключения трещин керамики из-за несовпадения КТР керамики и металла.

Невостребованные участки (определены Изготовителями масс) исключаются из обжига заданием соответствующих параметров.

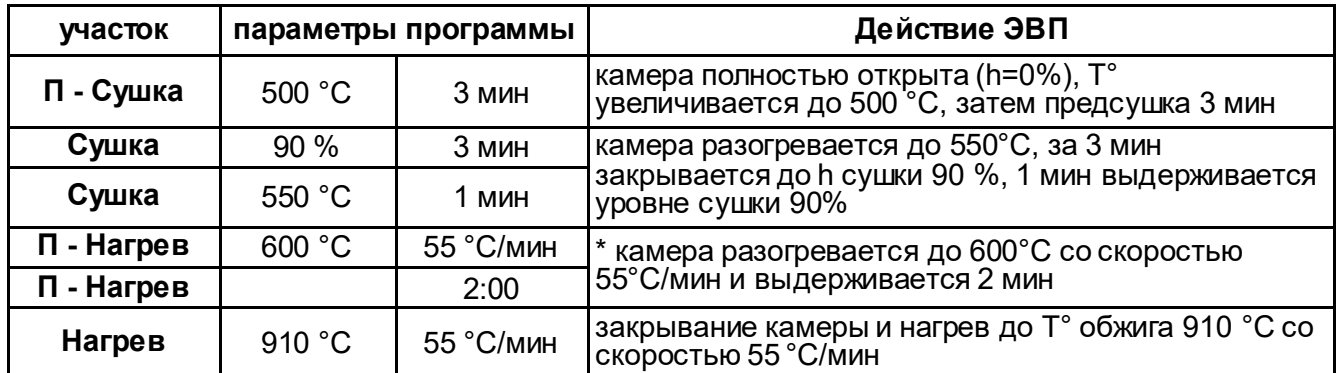

Пример выполнения программы обжига:

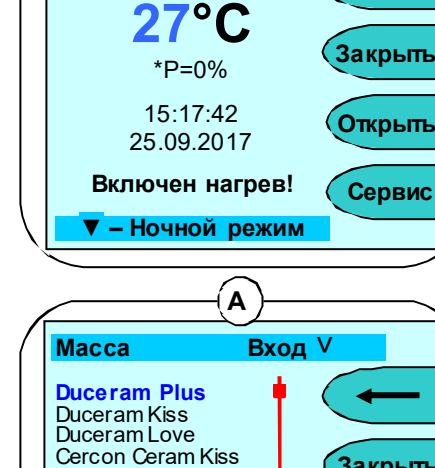

Ducera AllCeram Duceram LFC Simbio Cearam DuceraGold Kiss Noritake EX-3 Noritake CZR Noritake Cerabien **ProfiLine** 

? (помощь) –  $V$ 

Прогр

Загр

Закрыть

Открыть

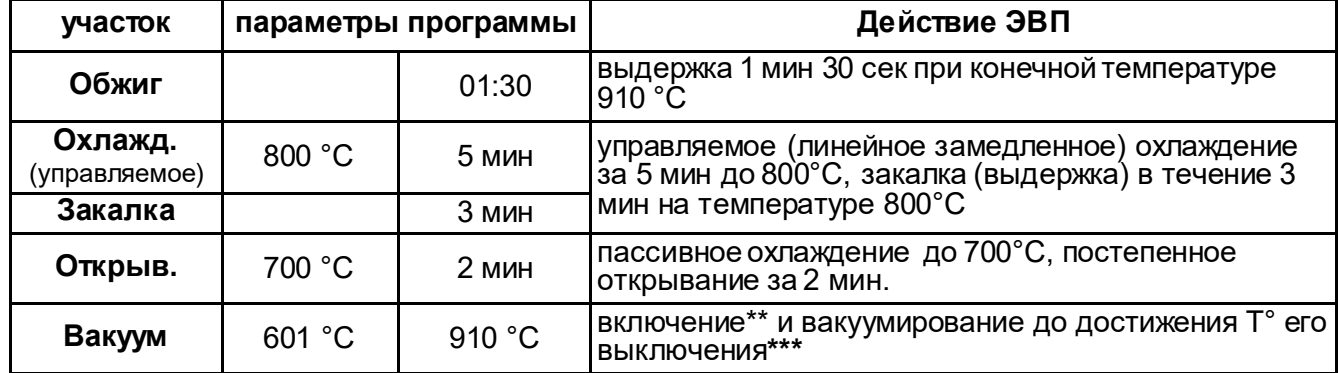

\* преднагрев возможен как с приоткрытым столиком (на уровне сушки) так и при закрытой камере, в вакууме: в первом случае температура включения вакуума должна быть больше температуры преднагрева (как в примере), во втором - равна.

\*\* **температура включения ВН** - при установке температуры включения равной температуре преднагрева (здесь 600°С) ВН включится по факту закрывания камеры, при установке более высокой температуры (начиная с 601°С) – вакуум включится только на участке нагрева.

\*\*\* выключение ВН по температуре на участке нагрева (здесь 910°С) или по времени на участке обжига.

#### 6.5.2 Коррекция параметров

Вход в режим коррекции производится из режима просмотра параметров нажатием на кнопку **Корр (2**) (рис. В). В режиме коррекции параметров можно изменять любые параметры программы. Доступный для изменения параметр выделен. Выбор нужного параметра кнопками  $\blacktriangle \blacktriangledown \blacktriangle \blacktriangleright$ , изменение кнопками  $\mathcal{D}(+)/\mathcal{D}(+)$ , сохранение кнопкой  $\heartsuit$ . выход без сохранения кнопкой  $\mathbb D$  ( $\leftarrow$ ) (на **рис. Г** параметр Температура нагрева откорректирован с 910 до 915°С). Параметры ограничены минимальными и максимальными значениями: при попытке ввода некорректного значения на экран выдается предупреждение с указанием минимальных и максимальных значений.

### 6.5.3 Копирование программ

Для ускорения ввода параметров используется копирование программ: в режиме коррекции параметров (рис. Г) нажать кнопку ▲ - на экране кратковременно появится сообщение Программа скопирована в буфер. Выйти из скопированной программы и войти в коррекцию другой программы. Нажать кнопку ▼ - параметры скопированной программы будут вставлены в текущую программу. Далее скопированные параметры можно откорректировать. Сохранение кнопкой  $\heartsuit$  (**Сохр**). Выход без сохранения - кнопкой  $\ket{\Phi}$ . Подтверждение кнопкой  $\otimes$ .

#### 6.5.4 Выполнение программы

Разместить подготовленное к обжигу изделие на столике (6), используя трегер и/или вату огнеупорную ТЕРМОВАТА 1.0 КЕРАМИКА (для безметалловых реставраций).

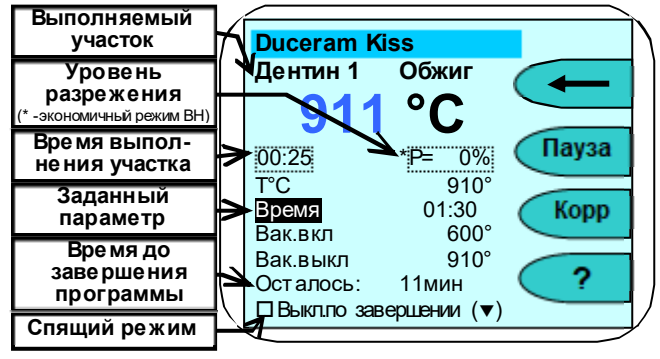

Запуск программы на исполнение производится из режима просмотра параметров (рис В) нажатием кнопки $\heartsuit$ .

Во время исполнения программы на экран выводится информация о температуре в камере ЭВП, массе и текущем участке и ориентировочное время до завершения программы.

При включении ВН ЭВП автоматически включит паузу для набора разрежения до

уровня 90% для дегазации керамики при температуре, меньшей начала ее расплавления. В нижней части экрана – маркер спящего режима, активируемый кнопкой  $\blacktriangledown$  -Выключить по завершении, для автоматического перехода ЭВП в спящий режим. При активированном маркере по завершении программы камера ЭВП остынет до 100°С, закроется и перейдет в спящий режим. При нажатии на кнопку  $\odot$  камера откроется и ЭВП предложит вынуть обожженное по программе изделие.

### 6.5.5 Коррекция параметров во время выполнения программы

Для коррекции программы в ходе ее выполнения нажмите  $\mathbb B$  (**Корр**), действия по коррекции и сохранению параметров аналогичны изложенным в. п 6.4.2. Не выполненные на момент сохранения коррекции участки программы будут выполняться с учетом внесенных изменений.

### 6.5.6 Завершение выполнения программы обжига

По окончании программы камера открывается и на экране появляется сообщение: Программа завершена. По достижении в камере температуры 600°С выдается прерывистый звуковой сигнал\*, длительность которого настраивается в соответствии с п.6.6.7.6.

Для досрочного завершения программы обжига нажмите  $\mathbb O$  ( $\blacktriangleleft$ ) и подтвердите свой выбор нажатием $\odot$  ( $\Box$ а).

### 6.5.7 Программы прессования

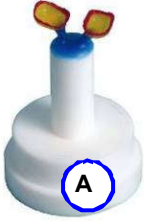

Программы прессования могут храниться как вместе с программами обжига, так и группироваться отдельно. Например, для IPS e.max предусмотрены программы прессования для разных опок из разных таблеток (см. рисунок I).

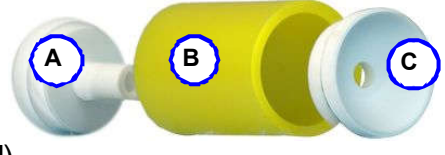

Используется технология прессования по выжигаемым моделям - восковая

модель реставрации пакуется фосфатной огнеупорной массой для пресскерамики в специальную форму (19), образующую в опоке цилиндрическую полость, предназначенную для размещения керамической таблетки и поршня (плунжера).

При использовании одноразового плунжера из этой же массы одновременно с опокой в форме (20) отливается плунжер.

Перед заливкой плунжера убедиться, что в поднутрениях донышка нет остатков паковочной массы – иначе плунжер может получиться коническим и повредить опоку при прессовании (трещины). Фторопластовые части форм для опоки и плунжера изолировать силиконом или вазелином. Опока и одноразовый плунжер разогреваются в муфельной печи в соответствии с рекомендациями производителя огнеупорной массы до 850°С в течение 40-60мин.

Многоразовый плунжер предварительно не разогревается, а перед установкой в опоку изолируется алюмооксидным сепаратором.

Таблетки пресскерамики и, соответственно, системы прессформ и плунжеров - разных размеров. Самые распространенные имеют диаметр 12мм и 13мм. ЭВП может работать и с другими системами (другими диаметрами плунжеров).

В связи с длительным режимом вакуумирования при прессовании (более 20 мин) - установить экономичный режим работы вакуумсистемы, например, 0,91 (п. 6.6.4.2).

Выбрать программу прессования.

ЭВП оборудована электромеханическим пресс-блоком. В программе задается усилие прессования и время допрессовки с этим усилием. Заводские установки 9ед и 5сек соответственно. Эти параметры можно менять в случае чрезмерного или недостаточного усилия, недопрессовок или чрезмерного реакционного слоя и облоя.

В случае возникновения в опоке трещины программа прессования немедленно прерывается и на экран выдается соответствующее сообщение. При этом, как правило, удается использовать реставрацию, удалив небольшой облой.

Участки программы прессования показаны на рисунке II (пример программы для IPS e.max). Температура готовности ЭВП - 700 °С, для чего камеру закрыть и разогреть до 700 °С, по достижении которой выдается сообщение Готов к прессованию и звуковой сигнал.

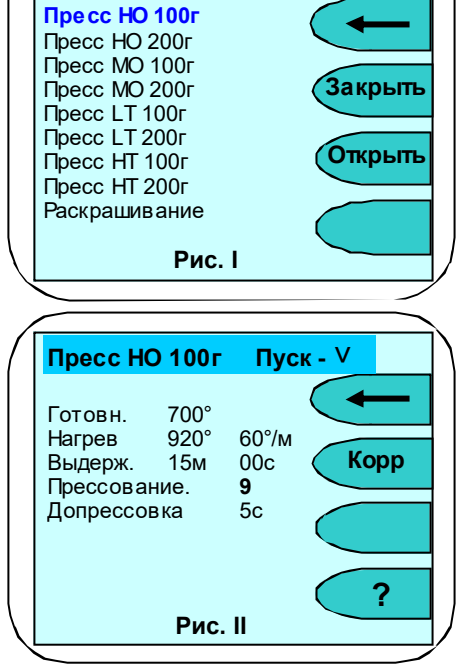

Обжиг Вход - V

<sup>\*</sup> Снимать изделие со столика раньше подачи звукового сигнала не рекомендуется для исключения рисков, связанных с резким переохлаждением керамики.

Разогретую в муфельной печи опоку перевернуть отверстием вверх, не вынимая из печи, поместить в отверстие керамическую таблетку и плунжер.

Нажать кнопку  $\odot$  в ЭВП, - камера откроется, выдаются сообщение Установите опоку и звуковой сигнал.

Переместить опоку из муфельной печи в ЭВП, нажать  $\heartsuit$ . Камера закроется, включится вакуум.

Температура нагрева - конечная температура 920°С, до которой камера разогревается с заданной скоростью 60°С/мин.

Выдержка- 15 мин - время выдержки опоки на конечной температуре для прогрева опоки. Прессование – 9 ед - усилие прессования, запрессовки керамики в опоку (максимальное усилие 10).

Допрессовка – 5 с - время допрессовки при заданном усилии.

Подробно методика препарирования зубов под конкретные виды реставраций, моделирование реставраций, паковка, прессование, распаковка и обработка керамики показана в инструкциях для конкретной пресскерамики, которые необходимо строго соблюдать для получения стабильных и качественных результатов.

При использовании многоразовых плунжеров НЕДОПУСТИМО использовать грязные плунжеры, не очищенные от остатков керамики! Это может привести к попаданию керамики на толкатель блока прессования, прилипанию отпрессованной опоки к толкателю (зависание опоки в камере) и последующему дорогостоящему ремонту. Для исключения прилипания опоки к толкателю рекомендуется наносить сепаратор на плунжер с обеих сторон.

#### 6.5.8 Окончание работы

По окончании работы рекомендуется нажатием кнопки ▼ включить ночной режим. Если такой возможности нет: например, помещение обесточивается на ночь - закрыть камеру ЭВП и выключить сетевой выключатель.

#### 6.6 Сервисные программы

Вход в меню сервисных программ из Исходного нажатием кнопки **4 (Сервис)**.

На экране - список сервисных программ. Перемещение между программами - кнопками  $\blacktriangle$  ▼, вход - кнопкой  $\heartsuit$ . возврат в исходное - кнопкой  $\mathfrak{D}$  ( $\blacktriangleright$ ).

#### 6.6.1 Температура поддержания

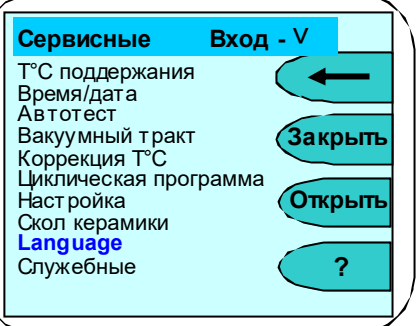

Позволяет установить температуру в камере, которую ЭВП будет поддерживать в Исходном. Рекомендуется установить температуру наиболее близкую к стартовой. У большинства керамических масс рекомендуемая температура сушки выше 400°С: для стабильных результатов обжига независимо от степени прогретости ЭВП рекомендуется температура поддержания 400°С. Изменение кнопками  $\mathcal{D}(\mathbf{+})/\mathbf{\mathcal{D}}$  ( $\mathbf{-}$ ). Сохранение кнопкой  $\odot$ .

### Заводская установка ЭВП: температура поддержания выключена.

### 6.6.2 Время и дата

Позволяет скорректировать текущее время и дату. Выбор изменяемого параметра кнопками  $\blacktriangleleft\blacktriangleright$ . Изменение кнопками  $\mathcal{D}(+)/\mathcal{D}(-)$ . Сохранение кнопкой  $\heartsuit$ . Выход без сохранения  $\textcircled{1}$ .

#### 6.6.3 Автотест

При входе на экран выводится информация о наработке ТЭНа\* и привода, а также напоминание о необходимости подключения ВН к новой ЭВП. Запуск программы самодиагностики ЭВП - кнопкой $\otimes$ .

<sup>\*</sup> Наработка ТЭНа используется для оценки наработки нагревателя в условных единицах, с учетом фактических условий<br>эксплуатации. Время его работы не учитывается при температуре в камере ниже 500 °C. Вес времени работы нагре наработки увеличивается с ростом температуры и использованием вакуумирования. Для увеличения срока службы нагревателя рекомендуется без необходимости не поддерживать высокую температуру в камере ЭВП.<br>Наработка привода определяется в количестве срабатываний нижнего датчика в приводе.

По ходу выполнения проверяется работоспособность основных узлов: электропривод, нагреватель, вакуумсистема, термоизмерительный тракт. Если какой-то из параметров не в допуске, то на экран выводится сообщение об ошибке. Сообщение Автотест завершен успешно говорит о том, что ЭВП исправна.

### 6.6.4 Вакуумный тракт

Содержит две программы для вакуумного тракта.

#### 6.6.4.1 Калибровка вакуумного тракта

Выполняется при необходимости, например, правильности индикации уровня вакуума. Позволяет изменить коэффициент, влияющий на показания уровня разрежения. Фактический максимальный уровень при этом не меняется, так как зависит только от ВН.

Калибровку можно проводить только с заведомо исправным ВН. Все соединения шлангов должны быть герметичны. Калибровку следует проводить по образцовому вакуумметру, подсоединяемому между ЭВП и ВН.

После запуска программы дождаться установления максимального уровня разрежения P (ориентировочно через 1 мин):

- если величина Р равна или превышает 95- 96% перенастройка не требуется;
- если Р менее 95%, то, изменяя коэффициент, установить значение Р по образцовому вакуумметру, а при его отсутствии - 95% по показаниям на экране ПК.

Установка вместо 95% значения 99% не увеличит разрежение, но может понизить уровень разрежения до величин, ухудшающих качество обожженной керамики, особенно при работе ВН в экономичном режиме!

Изменение кнопками  $\mathcal{D}(+)$ / $\mathcal{D}(+)$ . Сохранение кнопкой  $\heartsuit$ . Выход без сохранения  $\mathcal D$  (  $\leftarrow$ 

### 6.6.4.2 Управление ВН

#### Внимание!

Для оптимальной выработки ресурса и срока службы ВН, экономии электроэнергии и снижения уровня шума рекомендуется использовать ВН в экономичном режиме работы.

Экономичный режим использовать только с ВН, обеспечивающими включение под вакуумом, например, ВН 6.х.

Режимы работы ВН:

«---» - разрежение набирается до максимального значения, ВН отключается <sup>и</sup> больше НЕ ВКЛЮЧАЕТСЯ до окончания программы;

«91%...95%» - экономичный режим работы, разрежение набирается до максимального значения и ВН временно отключается. При снижении разрежения до выбранного уровня от 91до 95%, ВН включается до достижения максимального уровня разрежения и снова выключается, и так далее. То есть ВН может работать не все время участка вакуумирования, что позволяет выполнять программы обжига в вакууме более 20мин.

Если в этом режиме заданный уровень разрежения не набирается, то ВН переходит в режим «MAX».

«**MAX**» - ВН работает непрерывно, но не более 20 мин на участке обжига. При запуске исполнения программы с заданным временем обжига и вакуумирования более 20 мин на экране ПК выдается предупреждение, и после 20 мин обжига ВН выключается.

Изменение кнопками  $\mathcal{D}(\cdot)$  ( $\mathcal{D}(\cdot)$ ). Сохранение кнопкой  $\heartsuit$ . Выход без сохранения  $\Phi$  (  $\leftarrow$ 

### 6.6.5 Коррекция Т°С (температуры)

Предназначена для изменения тепловой настройки ЭВП - увеличить или уменьшить фактическую температуру в камере ЭВП сразу для всех программ обжига. Вход в программу - с предупреждением об изменении настройки ЭВП. Для входа нажать кнопку $\heartsuit$ . Отказ -  $\mathbf \oplus$ 

Изменение  $\mathcal{D}(+)$ / $\mathcal{D}(-)$ . Сохранение происходит автоматически.

При нажатии кнопки  $\Phi$  (**Нагрев**) включается нагрев до температуры 960°С с последующей выдержкой 10мин и индикацией обратного отсчета-используется Изготовителем и сервисными специалистами для предварительной настройки ЭВП по электронному термометру.

### 6.6.6 Циклическая программа

Программа выполняется циклически несколько раз подряд. Количество циклов (до 99) вводится кнопками  $\mathbb{Z}$ (+)/ $\mathbb{Z}$ (-) и  $\heartsuit$  при запуске программы. Действия по коррекции параметров программы описаны в п. 5.4.2.

Используется Изготовителем при проведении приемо-сдаточных испытаний ЭВП.

### 6.6.7 Настройка

Содержит следующие программы:

### 6.6.7.1 Настройка по ТИ (по термоиндикатору)

Позволяет проверить и, при необходимости, подстроить Тепловую настройку ЭВП по температуре плавления одноразового термоиндикатора, близкой к температуре спекания большинства облицовочных керамических масс. Для проверки установить термоиндикатор на рабочий трегер, кнопками  $\mathcal{D}(+) / \mathcal{D}(-)$  установить температуру плавления ОТИ (указана в инструкции) и нажать  $\heartsuit$  для запуска программы.

#### 6.6.7.2 Чистка камеры

Рекомендуется при смещении тепловой настройки ЭВП из-за оседания на стенках камеры обжига, нагревателе и термопаре сажи от выгорания связующих и затворной жидкости: керамика не допекается (сахаристая поверхность светлого тона) или, при сильном загрязнении камеры, не спекается (белый порошок на поверхности изделия).

Для очистки камеры установить трегер на столик, положить на него 1-2 таблетки активированного угля и запустить программу кнопкой $\otimes.$ 

По окончании удалить золу от сгоревших таблеток. Настройка ЭВП должна восстановиться.

### 6.6.7.3 Обжиг нагревателя

Используется для обжига нового нагревателя Изготовителем или сервисными специалистами. После запуска выполняется специальная программа длительного обжига нагревателя. Из программ обжига керамики не программируется.

#### 6.6.7.4 Калибрование привода

Используется, если время открывания/закрывания камеры ЭВП не соответствует заданным значениям. Калибровка автоматическая, параметры сохраняются по окончании программы.

### 6.6.7.5 Прогон привода

Запускает заданное количество циклов открывания-закрывания камеры. Используется Изготовителем, сервисными специалистами для технологического прогона электропривода.

#### 6.6.7.6 Звуковой сигнал

Выбор режима звукового оповещения об окончании выполнения программы обжига. Кнопками А/▼ выбирается либо звуковой сигнал длительностью 20 секунд, либо непрерывный до завершения программы и перехода в Исходный (п.5.5.6). Кнопка  $\heartsuit$ сохраняет выбранный режим.

### 6.6.7.7 Настройка Wi-Fi

Используется для задания доступа к ЭВП по Wi-Fi. Кнопками  $\mathcal{Q}(\textbf{+})/\mathcal{Q}(\textbf{-})$ устанавливается состояние вкл. или выкл.

Кнопкой ▲ переход в режим подключения к роутеру. Из списка доступных Wi-Fi сетей выбрать Вашу сеть, нажать  $\heartsuit$ .

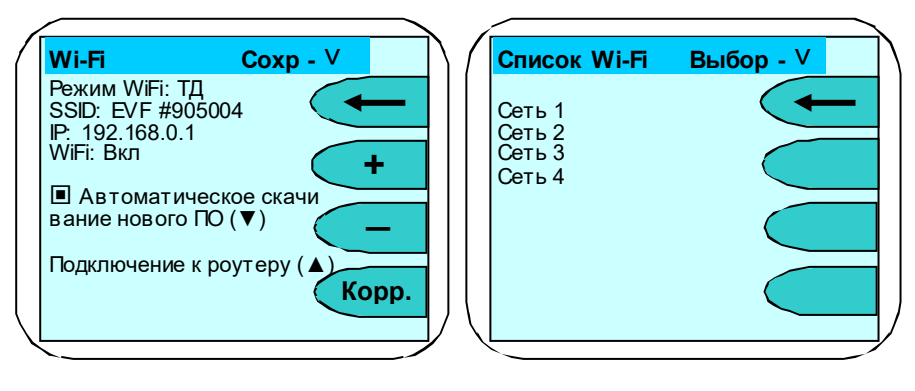

В следующем меню курсорными кнопками набрать пароль сети по таблице символов. Кнопка  $\odot$  выбирает символ. Кнопка стирает символ. Кнопка запоминает Wi-Fi сеть и пароль в печи. Параметры сохранены.

Кнопкой ▼ задается режим, при котором по

Корр. ль Пароль Wi-Fi ТД Сохр - ˅ (8-63 симв олов) Таблица символов

включению питания печь скачивает

актуальное ПО с сайта производителя. Во время скачивания на экране Исходного отображаются символ подключения к Wi-Fi и объём скачанного ПО в процентах. После полного скачивания ПО подтвердите согласие с обновлением ПО.

При необходимости возврата заводских настроек модуля Wi-Fi нажать кнопку ► с дальнейшим подтверждением.

### 6.6.7.8 Проверка ПРЕСС

Предназначена для проверки и настройки пресс-блока.

Изменение значения Порог используется для изменения степени усилия прессования. Коррекция значения производится кнопками  $\mathcal{D}(+)$ / $\mathcal{D}(-)$ . При систематической недопрессовке изделий следует увеличить значение Порог. Учитывать, что чрезмерное усилие приводит к разлому опоки. При выходе из программы значение сохраняется автоматически.

### 6.6.8 Скол керамики

Используется для удаления керамической облицовки с металлического каркаса для повторного нанесения при несоответствии формы, цвета. Скол керамики происходит за счет термоудара при помещении разогретого до высокой температуры изделия в холодную воду.

Установите трегер с изделием на столик ЭВП. При запуске программы можно скорректировать конечную температуру (по умолчанию установлена 1000°С) и нажать  $\heartsuit$ . Камера закроется, включится нагрев.

При нагреве до установленной температуры ЭВП выдаст сообщение о достигнутой температуре - нажмите  $\heartsuit$ , камера откроется. Максимально быстро переместите разогретое изделие в емкость с водой, нажмите $\odot$   $\circled{0}$ ) для выхода и закройте камеру ЭВП.

Остатки керамики удаляются бормашиной, затем изделие подвергается пескоструйной обработке.

### 6.6.9 Language

Выбор языка меню Русский/Английский - кнопками ▲ ▼. Сохранение выбора - кнопкой  $\odot$ . Выход без сохранения  $\odot$  ( $\leftarrow$ ).

### 6.6.10 Служебные программы

Программы используются Изготовителем и сервисными специалистами для профессиональной настройки ЭВП. Защищены паролем.

### Изменение коэффициентов в служебных программах может привести к выходу ЭВП из строя!

### 6.7 Работа с ПК. Обновление программного исполнения ЭВП

### 6.7.1 Выбор версии для обновления

Последние версии прошивок для обновления системного программного исполнения размещены на сайте https://partner.averon.ru/service/ (раздел Сервис). Выберите в разделе категорию Электровакуумные печи\ подкатегорию ЭВП\, а затем – вкладку Программы. Прошивки подразделены: для контроллеров печи и пульта управления. Замена прошивок

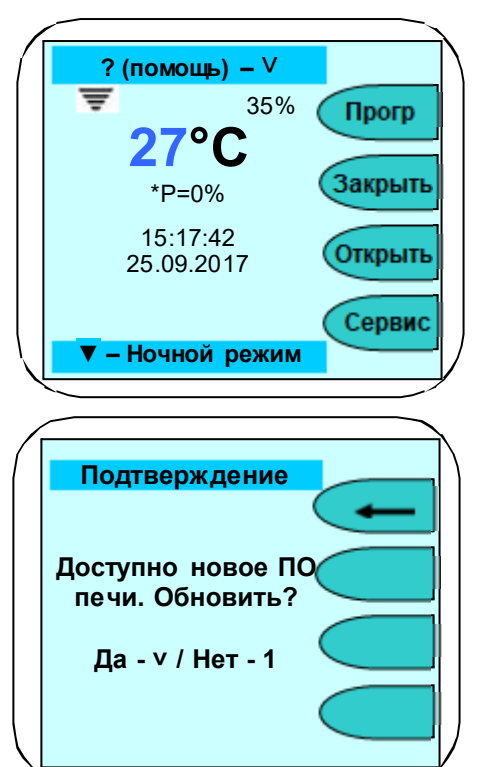

проводится с помощью программы SelfProg, которую можно скачать там же. Выберите версию для обновления с учётом текущей, установленной версии, подходящую к Вашей ЭВП.

### Прошивка несовместимой версии может нарушить работоспособность ЭВП!

При неработоспособной после перепрошивки ЭВП вернитесь к предыдущей версии или обратитесь в сервисную службу.

### 6.7.2 Загрузчик прошивки ЭВП. Включение

Для записи прошивки в ЭВП встроен загрузчик. В заводской поставке загрузчик выключен. Для записи прошивки необходимо включить загрузчик из ИСХОДНОГО: нажать  $\Phi$ (<mark>Прогр</mark>), затем  $\Phi$  (Загр) и кнопками  $\Phi(\text{+})/\Phi(\text{+})$  выбрать режим работы загрузчика.

После окончания записи прошивки отключить загрузчик: из ИСХОДНОГО нажать  $\Phi$  $\overline{(\text{P}_1,\text{P}_2)}$ , затем  $\overline{\Phi}$  (Загр) и кнопками  $\overline{\Phi}$ (+)/ $\overline{\Phi}$ ) выбрать режим работы загрузчика.

### 6.6.3 Управление ЭВП от ПК

ЭВП работает с программой СОФТ 2.0 ПК-ЭВП (ОС Windows). С ее помощью можно полностью управлять ЭВП, запуская рабочие программы с ПК, скачивать программы из памяти ЭВП, редактировать, включая названия, и закачивать программы в ЭВП.

### 7 ТРАНСПОРТИРОВАНИЕ И ХРАНЕНИЕ

- 7.1 Тpанспоpтиpование ЭВП пpоводится в таpе Изготовителя всеми видами кpытых тpанспоpтных сpедств по действующим для них пpавилам.
- 7.2 Условия транспортирования: темпеpатуpа от минус 30 до +50 °С, относительная влажность до 100% при температуре 25°С.
- 7.3 ЭВП должна храниться на закрытых складах в упаковке предприятия-изготовителя, на стеллажах в один ряд при температуре от минус 30 до 40 °С и относительной влажности до 98% при температуре 25°С.

Hе допускается хpанение ЭВП совместно с кислотами и щелочами.

### 8 ТЕХНИЧЕСКОЕ ОБСЛУЖИВАНИЕ

Работы проводить с соблюдением правил электробезопасности.

- 8.1 Для ЭВП установлены следующие виды ухода и техобслуживания, выполняемые пеpсоналом, эксплуатиpующим ЭВП:
	- ежедневный, включающий очистку наружных поверхностей ЭВП от пыли влажной мягкой тканью (губкой) или дезинфекцию (дезинфицирующие растворы в соответствии с МУ-287-113-00). Затекание растворов в конструкцию ЭВП, пульта управления или ВН недопустимо;
	- полугодичный, включающий опеpации ежедневного обслуживания, визуальной пpовеpки состояния нагpевательной камеры, столика и теpмопаpы.
- 8.2 При необходимости, очистить поверхность уплотнительного кольца столика-основания мягкой тканью, затем нанести небольшое количество талька во избежание "прилипания" кольца к основанию верхнего блока.
- 8.3 Обслуживание ВН согласно прилагаемой к нему документации.

### 9 ГАРАНТИИ

- 9.1 Изготовитель гаpантиpует соответствие Электропечи вакуумной малогабаритной с программным регулированием температуры "ЭВП АВЕРОН" тpебованиям действующей технической документации в случае соблюдения потребителем условий эксплуатации, тpанспоpтиpования и хранения.
- 9.2 Гаpантийный сpок бесплатного сервисного обслуживания 24 месяца с даты продажи или, если она не указана, то с даты выпуска Изготовителем, кроме термопары и нагревателя.

Срок службы - не менее 5 лет. Критерием предельного состояния является невозможность или технико-экономическая нецелесообразность восстановления работоспособности ЭВП.

- 9.3 Гаpантийный сpок на нагреватель ТЭНВАК и модуль термопары ТЕРМОЗОНД 12 месяцев с даты продажи ЭВП или, если она не указана, то с даты выпуска ЭВП Изготовителем, исключая время на сервисное обслуживание, но не менее 3-х месяцев, в том числе в пост-гарантийный период.
- 9.4 Претензии на гарантию не принимаются при наличии механических повреждений, в т.ч. при невыполнении требований распаковки, не санкционированно го Изготовителем доступа в конструкцию или применения ЭВП не по назначению, а также на неисправности, обусловленные некачественным сжатым воздухом.
- 9.5 Изготовитель (Представительство) осуществляет бесплатно ремонт или замену продукции в течение гарантийного срока эксплуатации, при выполнении п.п.9.1, 9.4, по письменной заявке владельца, с предъявлением настоящего Руководства или копии документа, подтверждающих покупку (чек, платежное поручение) и комплектацию продукции, предоставляемой:
	- для замены согласно покупной комплектации;
	- для ремонта по согласованию с исполнителем, осуществляющим ремонт.
- 9.6 Для замены или ремонта продукция предоставляется в упаковке Изготовителя в ЧИСТОМ виде. Устранение повреждений, полученных при доставке, и работы по приведению в надлежащий вид осуществляются за счет владельца оборудования.
- 9.7 Адpес Изготовителя: 620102, Россия, Екатеринбург, Чкалова 3, ООО «ВЕГА-ПРО» www.averon.ru бесплатный звонок по России 8 800 700-12-20 тел. (343) 311-11-21, факс (343) 234-65-72 feedback@averon.ru Сервис-центр: тел. (343) 234-66-23 бесплатный звонок по России 8 800 700-11-02
- 9.8 Гарантийный и постгарантийный ремонт в первую очередь осуществляется Поставщиком или в ближайших сервисных представительствах АВЕРОН. Доставка оборудования для проведения работ производится владельцем за свой счет.
- 9.9 Перечень авторизованных сервисных центров приведен на сайте АВЕРОН: https://www.averon.ru/service/.

#### 10 УТИЛИЗАЦИЯ

В составе ЭВП не содержится драгметаллов и опасных веществ. Специальных мер по утилизации (уничтожению) ЭВП не требуется.

### 11 УСТРАНЕНИЕ НЕИСПРАВНОСТЕЙ

Пеpечень неиспpавностей, диагностических сообщений ЭВП, методы их устpанения.

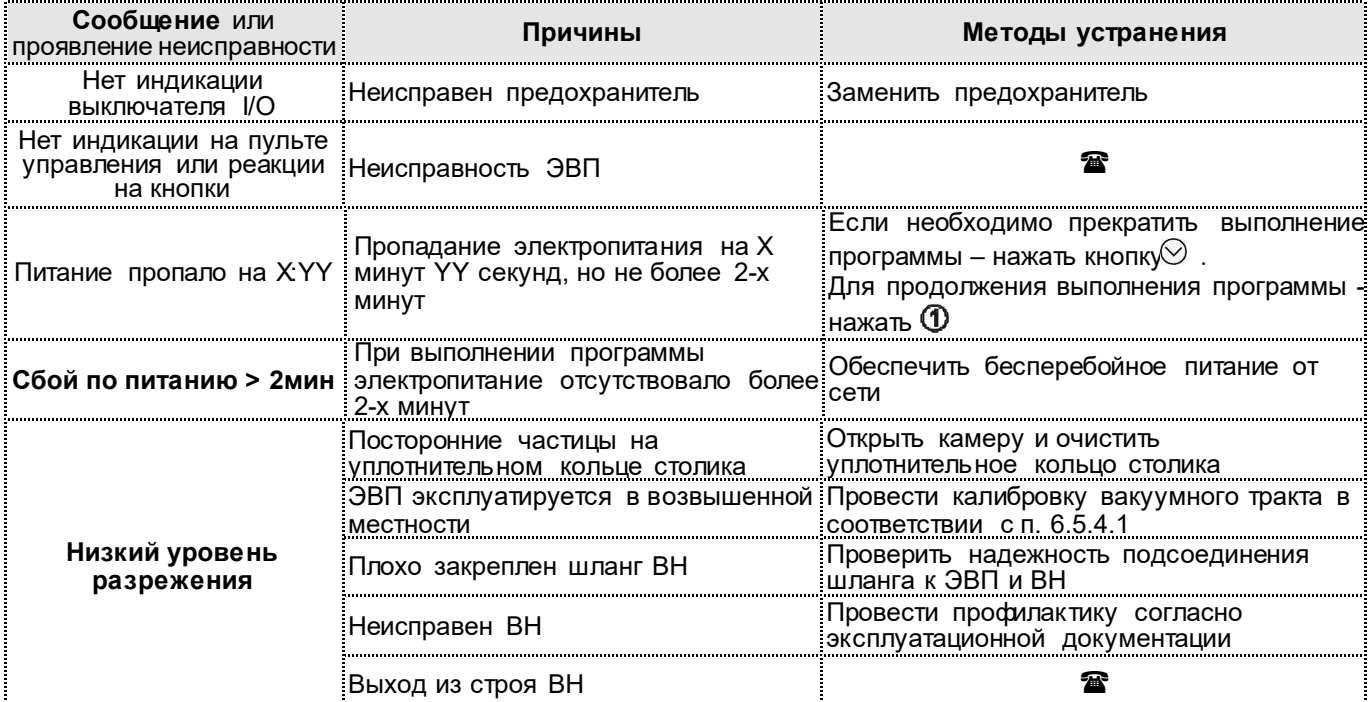

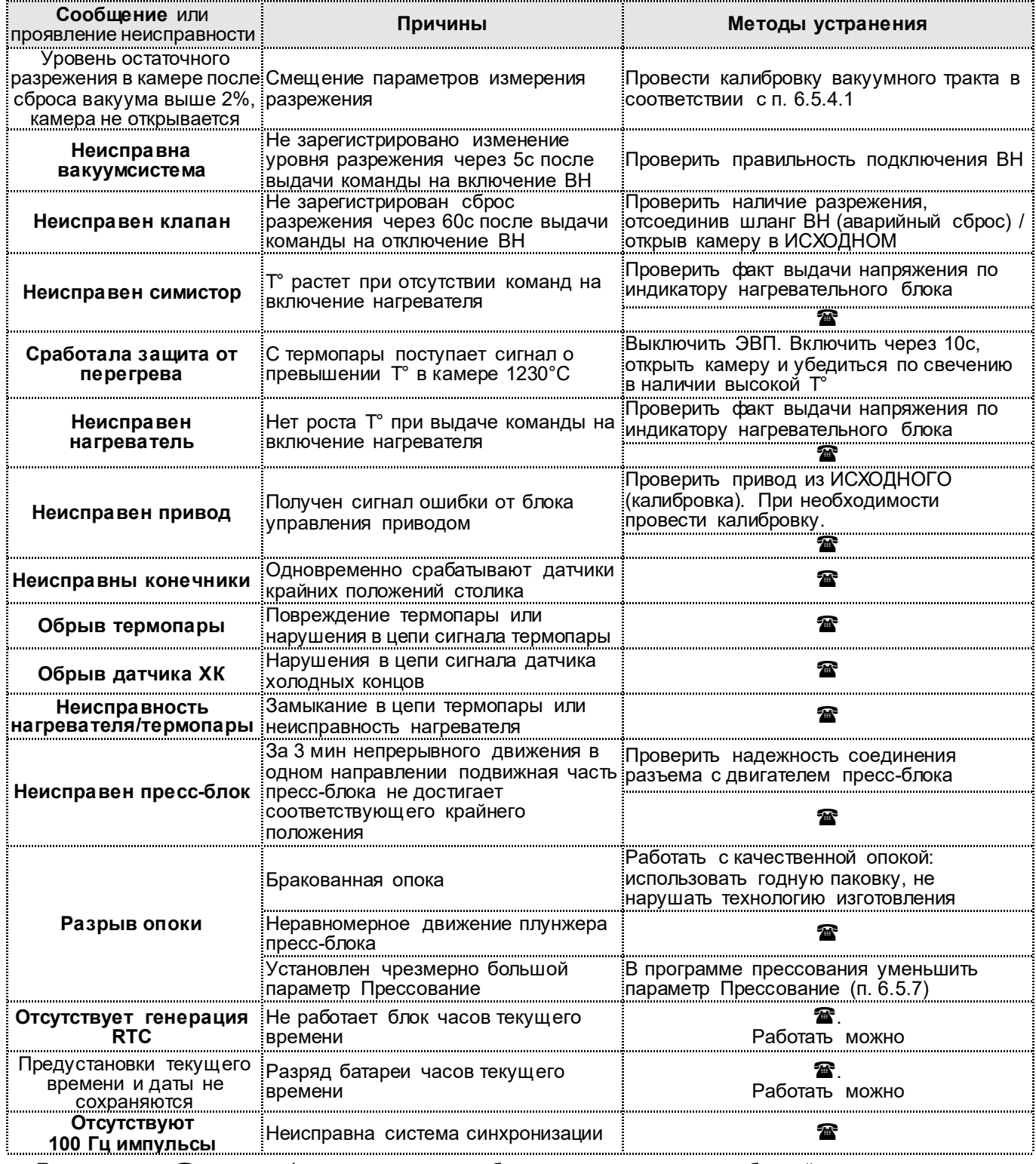

Прим ечание: - если дефект не устранен, то обратитесь к продавцу или в ближайшее представительство АВЕРОН.

### Приложение 1

### Параметры для служб сервиса

Данные в ОБЯЗАТЕЛЬНОМ порядке вносятся Изготовителем, Исполнителем сервисных работ перед<br>передачей ЭВП Владельцу

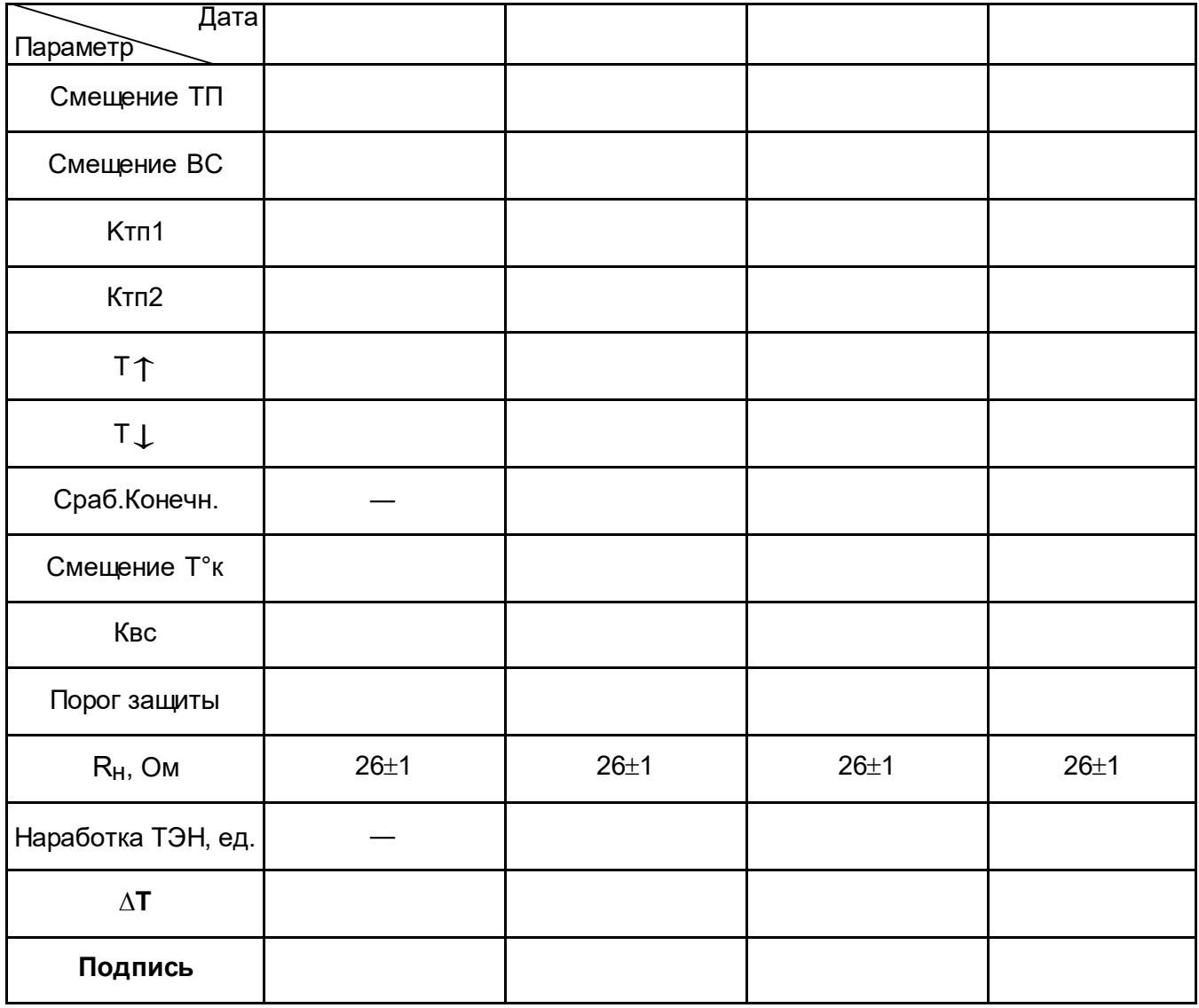

### Приложение 2

#### Подключение и работа ЭВП с внешним управляющим устройством

#### по беспроводному радиоканалу Wi-Fi

Рекомендуемые параметры ПК: версия Андроид 4.0 и выше, диагональ экрана 7 дюймов и выше, объем оперативной памяти не менее 1 Гб.

#### 1 Первое включение

Включить ЭВП сетевым выключателем 0/I (12).

Включить планшет. Запустить Приложение. Если оно отсутствует, установить его с Play Маркет (Play.google.com, ввести в строку поиска «ЭВП»).

При первом запуске разрешить Приложению использование запрашиваемых ресурсов. Запрет приведет к неработоспособности Приложения.

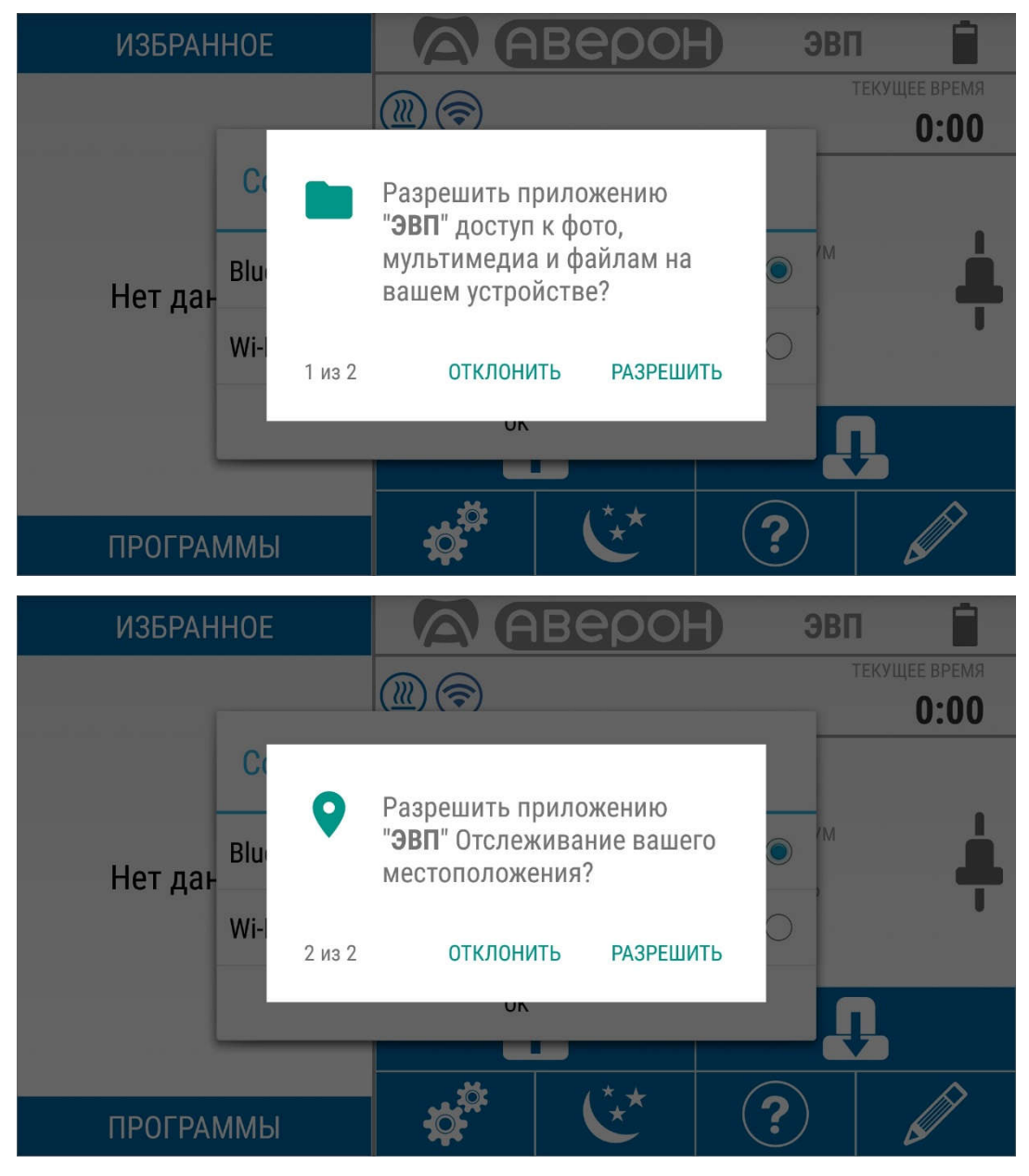

#### Встроенный Wi-Fi модуль.

При подключении к сети Wi-Fi обеспечивается доступ к:

- 1. Телеметрия. Для получения информации о работе ЭВП в реальном времени. Это позволяет проводить удаленную диагностику.
- 2. Обновление ПО. Через 30 с после включения ЭВП проводится автоматическая проверка, есть ли в сети новое ПО. При наличии новое ПО скачивается и запрашивается подтверждение на установку.

При первом запуске Приложение может не обнаружить включенную ЭВП. В этом случае: - выбрать тип беспроводного интерфейса связи - Wi-Fi и нажать OK;

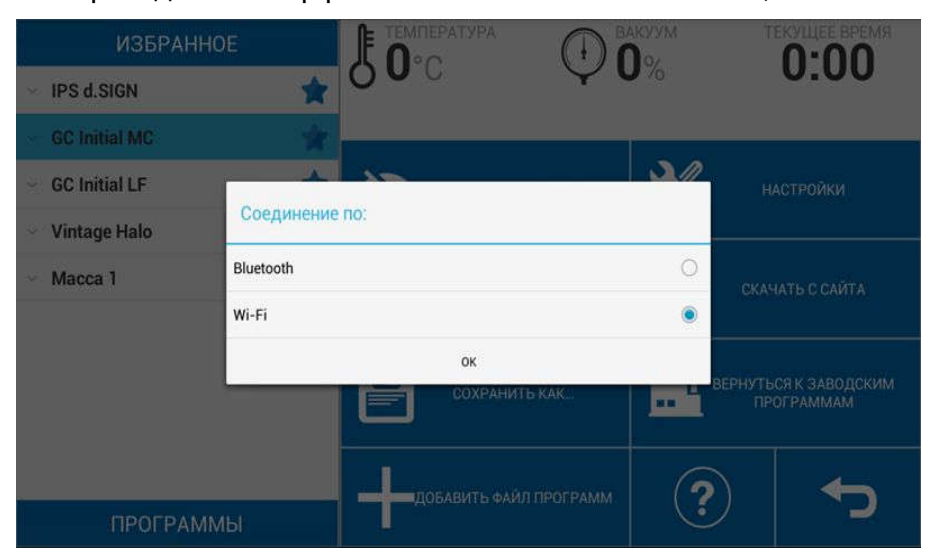

- выбрать из списка сетей ЭВП EVF#XXXXXX, где XXXXXX - серийный номер Вашей ЭВП;

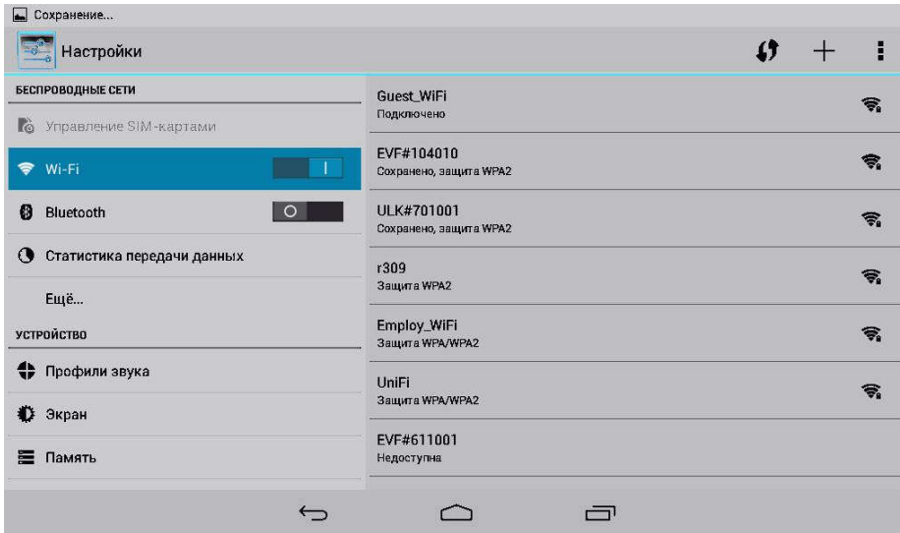

- ввести пароль сети 12345678 и нажать «Подключить».

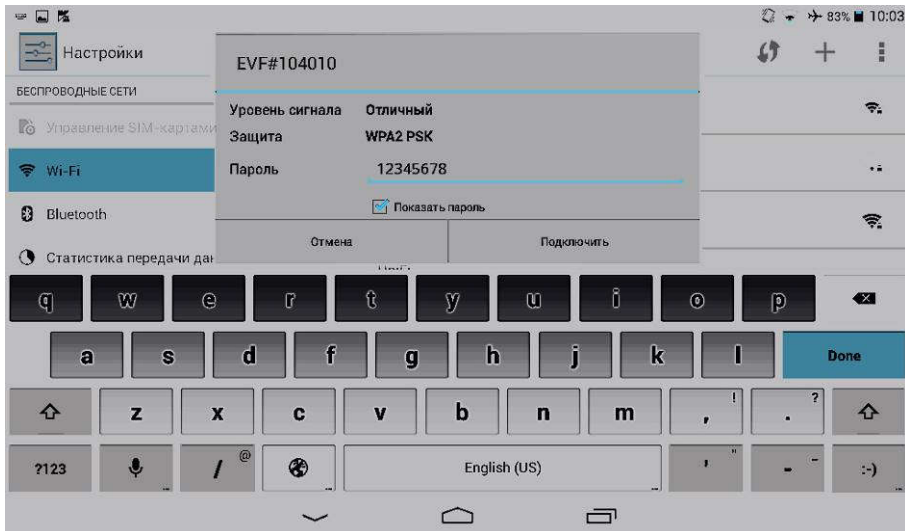

Во избежание несанкционированного доступа к ЭВП рекомендуется сменить заводской пароль сети. Для этого из Исходного (см.п.5.4):

- выбрать Сервисные -> Настройка -> Соединение -> «Прямое подключение»:

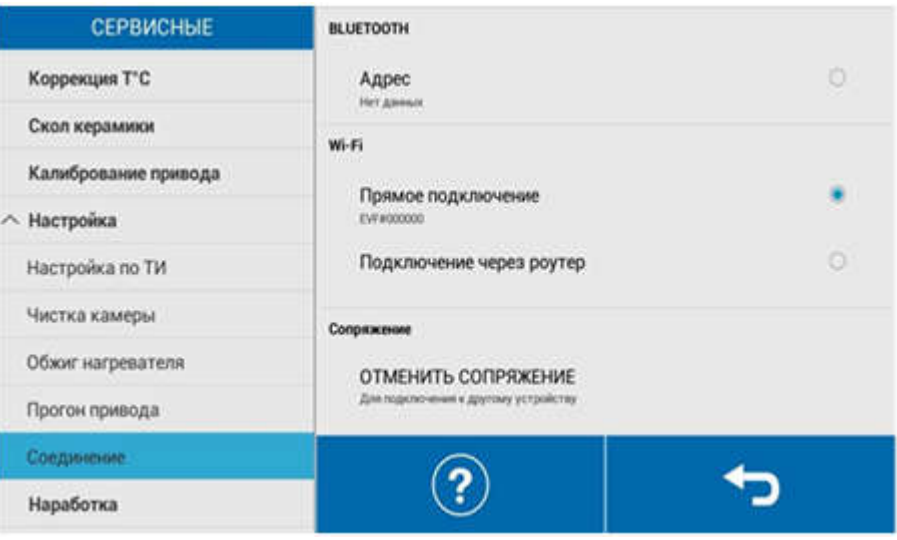

- ввести новый пароль в отобразившемся окне, подтвердить ввод, нажав «Да», и перевключить питание ЭВП.

При необходимости повторного сопряжения ЭВП с Приложением нажать «ОТМЕНИТЬ СОПРЯЖЕНИЕ».

#### 2 Исходный экран

- 1 Меню выбора программ
- 2 Панель индикаторов
- 3 Кнопки управления

На экране индицируется состояние ЭВП, температура и уровень вакуума.

В Исходном доступны открытия/закрытия камеры, просмотр текущей температуры и разрежения в камере, положения столика. В левой части экрана расположено меню выбора программ.

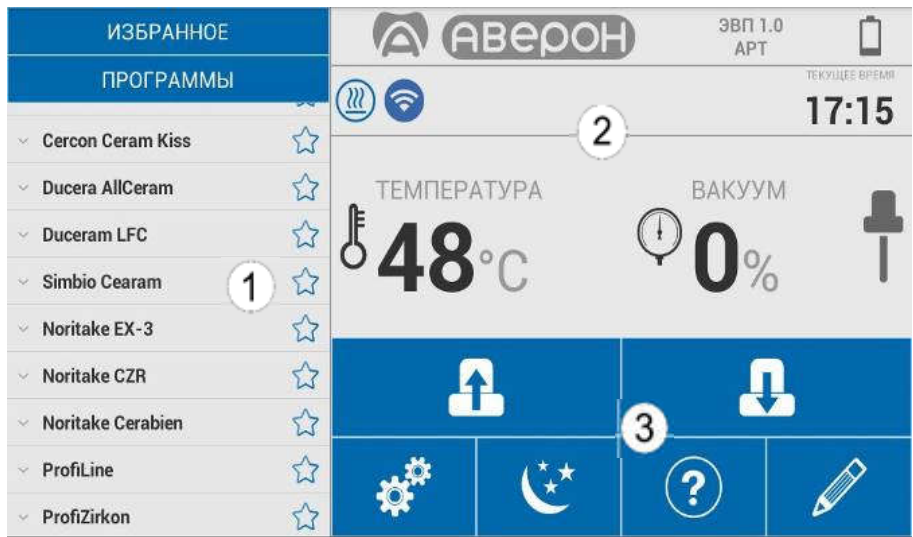

Рекомендуется очистить уплотнительное кольцо и поверхность под ним на основании (4) мягкой тканью, затем нанести на уплотнительное кольцо небольшое количество талька во избежание "прилипания" кольца к верхнему блоку.

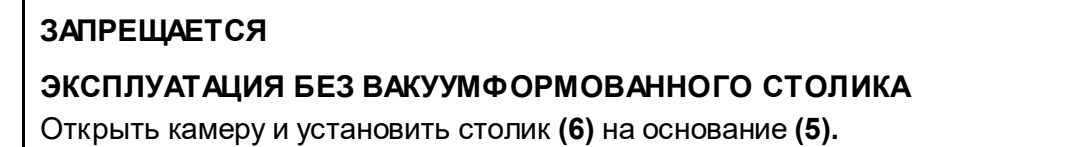

Оперативная проверка привода, вакуумсистемы и нагревателя может быть проведена в режиме

«Сервисные», см. раздел 5.9 СЕРВИСНЫЕ, кнопка  $\overrightarrow{\bm{x}}^{\text{th}}$ 

Открытая камера закрывается автоматически через 5 мин простоя ЭВП.

#### 3 Основные кнопки управления и индикаторы

Кнопки управления.

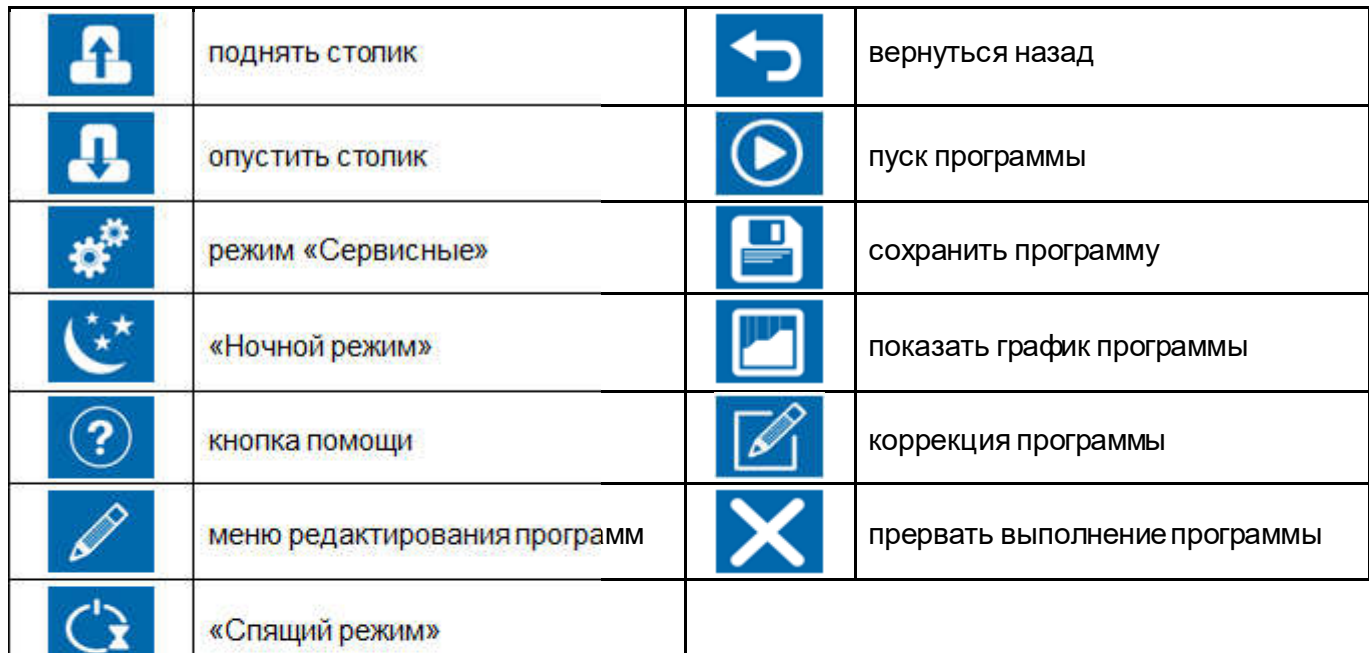

Индикаторы.

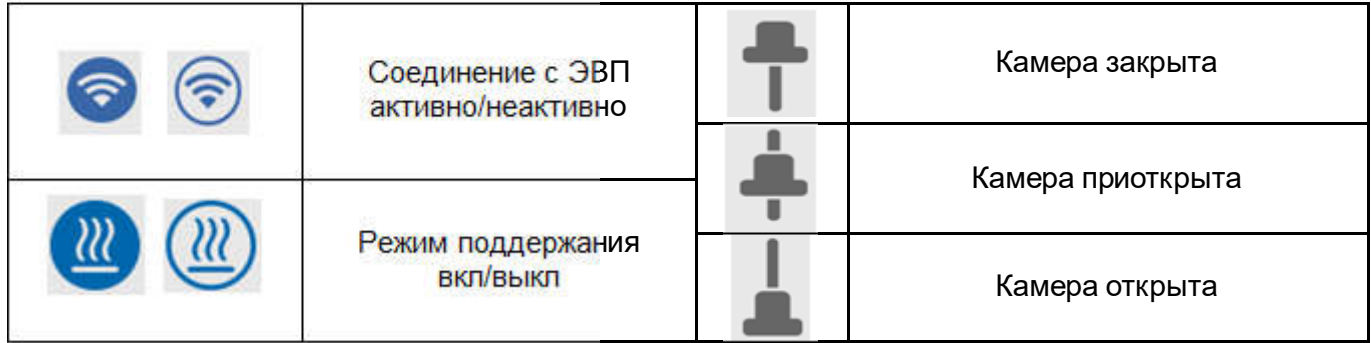

#### 4 Выбор программы обжига

Меню выбора программ разделено на «Избранное» и «Программы». В разделе «Избранное» отображаются массы, отмеченные нажатием

 $\vec{\lambda}$ . Удаление массы из «Избранное» -  $\vec{\lambda}$ 

Для удобства выбора программ обжига в ЭВП реализована двухуровневая система хранения программ. Программы обжига хранятся в папках с названиями керамических масс. В каждой папке можно разместить до 11 программ обжига. Количество папок (масс) не ограничено. Таким образом, при выборе рабочей программы сначала выбирается Масса, а затем Слой - программа обжига того или иного слоя керамики.

ИЗБРАННОЕ Предсушка 450 °C 2 мин ПРОГРАММЫ Уровень  $100%$  $\overline{4}$ МИН **Duceram Plus**  $\mathbf{r}$ Сушка 450 °C 0 мин **Duceram Kiss** ÷ Преднагрев 450 °C 60  $^{\circ}$ С/мин Duceram Love \* Преднагрев  $0.00 \text{ MHz}$ **Cercon Ceram Kiss** 53 Harpes  $850 °C$ 55 °С/мин Паст. Лайнер 1 Обжиг 2.00 мин.сек Паст. Лайнер 2 Охлаждение 850 °C  $\mathbf{0}$ МИН Плечевая масса Закалка  $\overline{0}$ МИН Дентин 1 Открывание 850 °C  $\mathbf{0}$ МИН Дентин 2 Вакуум 450 °C 850 °C

При выборе программы сначала выбирается Масса, а затем Слой - программа обжига слоя керамики.

После выбора программы открывается экран коррекции ее параметров с возможностями просмотра графика, сохранения и запуска.

Для переименования, удаления, создания новой массы или программы нажать на пункт списка «Программы» в течение 2 секунд.

#### 5 Просмотр и коррекция параметров

Для запуска программы без изменений нажать  $\bigcirc$ .

Если требуется коррекция - выбрать параметр и ввести новое значение. Аналогично можно изменить несколько параметров. По окончании коррекции нажать

#### Пример выполнения программы обжига:

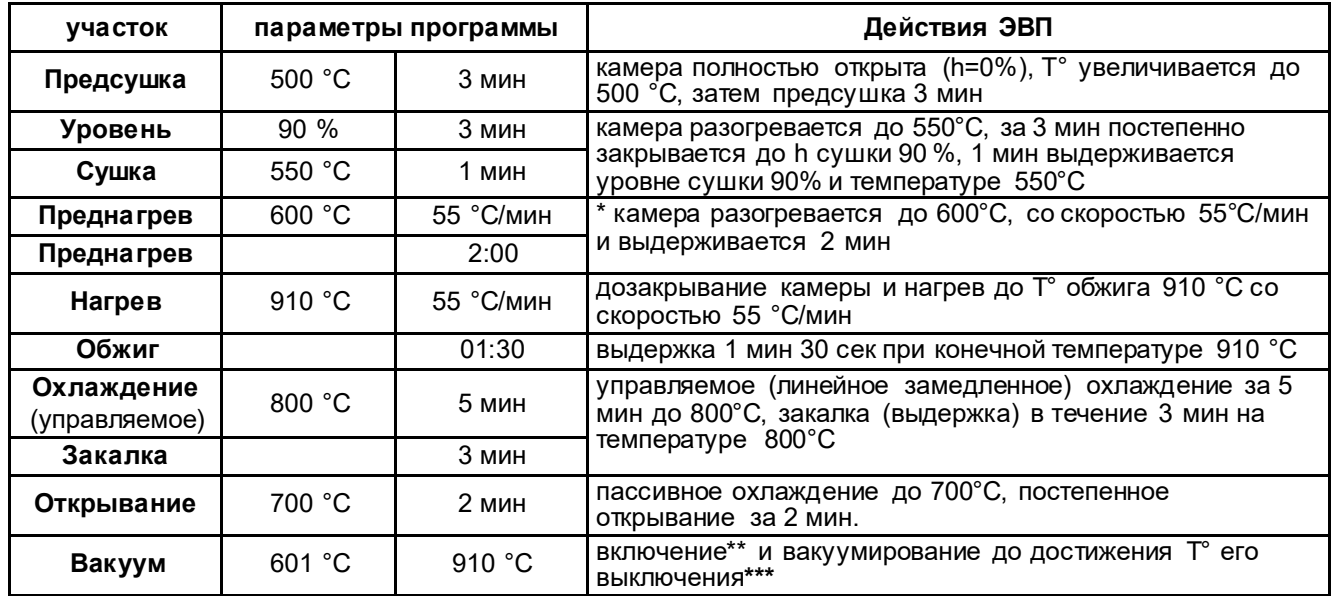

\* преднагрев возможен как с приоткрытым столиком (на уровне сушки) так и при закрытой камере, в вакууме: в первом случае температура включения вакуума должна быть больше температуры преднагрева (как в примере), во втором - равна. \*\* температура включения ВН - при установке температуры включения равной температуре преднагрева (здесь 600°С) ВН включится по факту закрывания камеры, при установке более высокой температуры (начиная с 601°С) – вакуум включится только на участке нагрева.

\*\*\* выключение ВН по температуре на участке нагрева (здесь 910°С) или по времени на участке обжига.

#### 6 Выполнение программы

Для запуска обжига на исполнение выбрать программу и нажать  $\bigcirc$ .

На экране отобразится график выбранной программы, температура и давление в камере ЭВП, а также время до завершения программы и подсказка по текущему состоянию ЭВП и столика. По ходу выполнения программы текущие участки на графике подкрашены соответствующим цветом.

#### 1 График программы.

Фон активного участка подкрашивается соответствующим цветом. На графике присутствуют обозначения:

- момент включения ВН,
- момент отключения ВН.

#### 2 Индикатор прогресса.

Цвет индикатора меняется в соответствии с активным участком.

#### 3 Информационная панель.

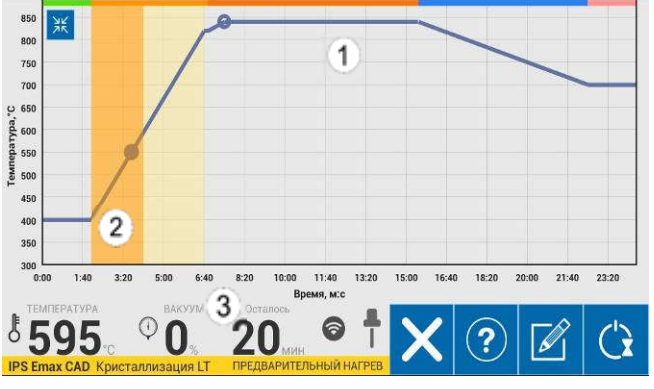

При включении вакуумнасоса ЭВП автоматически включит паузу до набора вакуума 90%, для дегазации керамики при наименьшей температуре, до начала ее стеклования.

По окончании программы на экране появится сообщение Программа завершена и прозвучит звуковой сигнал.

#### 6.1 Коррекция программы во время исполнения

Во время исполнения программы ее можно корректировать.

Для этого нажать  $\mathbb{Z}$ , в всплывающем меню изменить параметры и нажать .

По окончании программы появится окно с предложением сохранить изменения.

Для сохранения внесенных во время исполнения программы изменений выбрать Да, для завершения без сохранения - Нет.

#### 6.2 Прерывание программы

Для досрочного завершения программы обжига нажать  $\mathsf{X}$ : появится окно подтверждения. Для завершения программы выбрать Да, для возврата в программу - Нет.

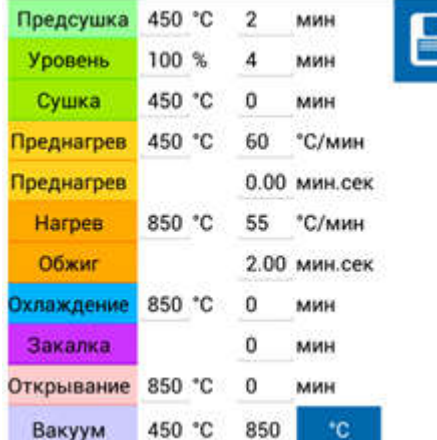

### 7 СЕРВИСНЫЕ

Сервисные программы используются в том числе для настройки логики работы ЭВП.

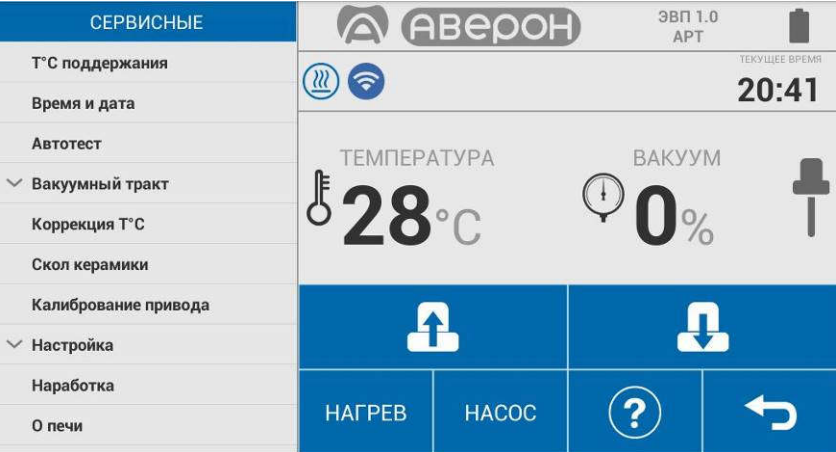

### 7.1 Проверка привода, вакуумсистемы и нагревателя

Включение привода – нажатием на  $\begin{array}{|c|c|c|c|}\hline \textbf{.} & \textbf{.} \end{array}$ . Выключение привода теми же  $\begin{array}{|c|c|c|}\hline \textbf{.} & \textbf{.} \end{array}$  , либо автоматически при достижении крайнего положения столика.

Включение вакуумсистемы – нажатием на HACOC при столике в крайнем верхнем положении. Выключение вакуумсистемы – той жНАСОС или автоматически через 5 минут.

Нагреватель (ТЭНВАК) включается нажатием на НАГРЕВ с последующим обязательным подтверждением (Да) во всплывающем окне Включить нагрев?

На экране: сообщение Нагрев включен и красный цвет кнопк НАГРЕВ

Температура в камере и время включения ТЭНВАК зависят от положен

- в крайнем нижнем положении 400°С в течение 5 минут;
- в промежуточном положении 700°С в течение 5 минут;
- в крайнем верхнем положении 1200°С в течение 1 минуты.

Открывание камеры прекращает нагрев, если Т° в камере больше указанной для нового положения столика на 50°С.

#### 7.2 Т°С поддержания

Позволяет установить температуру в камере, которую ЭВП будет поддерживать в Исходном. Рекомендуется установить температуру наиболее близкую к стартовой температуре обжига. Для большинства керамических масс температура сушки выше 400°С: для стабильных результатов обжига независимо от степени прогретости камеры, рекомендуется температура поддержания 400°С. Для изменения войти в окно температуры, набрать новое значение. Для сохранения нажать 9

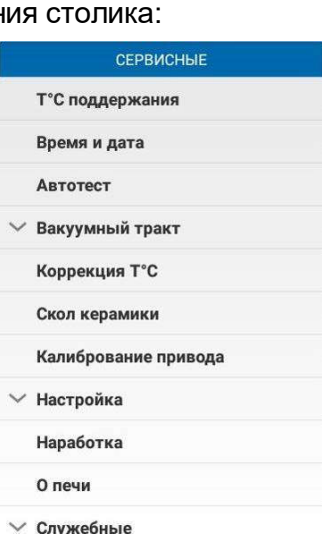

### Заводская установка ЭВП: температура поддержания выключена.

#### 7.3 Время и дата

Позволяет скорректировать текущие дату и время.

После корректировки значений нажать  $\Box$  для сохранения параметров.

#### 7.4 Автотест

При входе происходит автоматический запуск программы диагностики ЭВП. Проверяется работоспособность основных узлов: электропривод, нагреватель, вакуумсистема, термоизмерительный тракт. Если какой-то из параметров не в допуске, то выдается сообщение об ошибке. Сообщение Автотест завершен успешно говорит о том, что ЭВП исправна.

#### 7.5 Вакуумный тракт

#### 7.5.1 Калибровка вакуумсистемы

Выполняется при необходимости, например, правильности индикации уровня вакуума. Позволяет изменить коэффициент, влияющий на показания уровня разрежения. Фактический максимальный уровень при этом не меняется, так как зависит только от ВН.

Калибровку можно проводить только с заведомо исправным ВН. Все соединения шлангов должны быть затянуты хомутами. Идеальный вариант калибровки - по образцовому вакуумметру.

После запуска программы необходимо дождаться установления максимального уровня вакуума Р, при котором показания перестают изменяться (обычно уже через 1 мин):

- если величина Р равна или превышает 95-96% – перенастройка не требуется;

- если Р менее 95%, то, изменяя коэффициент, установить значение Р по образцовому вакуумметру, а при его отсутствии - значение 95%.

Установка вместо 95% значения 99% не увеличит разрежение, но может понизить уровень разрежения до величин, ухудшающих качество обожженной керамики, особенно при работе ВН в экономичном режиме!

#### 7.5.2 Управление ВН

#### Внимание!

Для выработки полного ресурса и срока службы ВН, а также экономии электроэнергии и снижения уровня шума рекомендуется использовать ВН в экономичном режиме работы.

Экономичный режим использовать только с ВН, обеспечивающими включение под вакуумом, например, ВН 6.х.

#### Режимы работы ВН:

«---» - разрежение набирается до максимального значения, ВН отключается и больше НЕ ВКЛЮЧАЕТСЯ до окончания программы;

«91%...95%» - экономичный режим работы, разрежение набирается до максимального значения и ВН временно отключается. При снижении разрежения до выбранного уровня от 91до 95%, ВН включается до достижения максимального уровня разрежения и снова выключается, и так далее. То есть ВН может работать не все время участка вакуумирования, что позволяет выполнять программы обжига в вакууме более 20мин.

Если в этом режиме заданный уровень разрежения не набирается, то ВН переходит в режим «MAX».

«МАХ» - ВН работает непрерывно, но не более 20 мин на участке обжига. При запуске исполнения программы с заданным временем обжига и вакуумирования более 20 мин на экране ПК выдается предупреждение, и после 20 мин обжига ВН выключается.

#### 7.6 Коррекция Т°С (температуры)

Предназначена для изменения тепловой настройки ЭВП - увеличить или уменьшить фактическую температуру в камере ЭВП для всех программ обжига.

В программе коррекции тепловой настройки есть возможность включения нагрева до температуры 960°С с последующей выдержкой 10 мин и индикацией обратного отсчета. Эта функция используется Изготовителем и сервисными специалистами для предварительной настройки ЭВП по электронному термометру.

#### 7.7 Скол керамики

Используется для удаления керамической облицовки с металлического каркаса для повторного нанесения при несоответствии формы, цвета. Скол керамики происходит за счет термоудара при помещении разогретого до высокой температуры изделия в холодную воду.

Установите трегер с изделием на столик ЭВП. При запуске программы можно скорректировать конечную температуру (по умолчанию установлена 1000°С) и нажать **• Камера закроется**. включится нагрев.

При нагреве до установленной температуры ЭВП выдаст сообщение о достигнутой температуре нажать ОТКРЫТЬ КАМЕРУ - камера откроется. Максимально быстро переместите разогретое изделие в емкость с водой. нажать Э для выхода и закрыть камеру ЭВП.

Остатки керамики удаляются бормашиной, затем изделие подвергается пескоструйной обработке.

#### 7.8 Калибрование привода

Используется в случае, если время открывания/закрывания камеры ЭВП не соответствует заданным в программе значениям. Калибровка автоматическая, параметры сохраняются по окончании программы.

#### 7.9 Настройка

#### 7.9.1 Настройка по ТИ

Позволяет проверить и, при необходимости, подстроить Тепловую настройку ЭВП по температуре плавления одноразового термоиндикатора, близкой к температуре спекания большинства облицовочных керамических масс.

#### 7.9.2 Чистка камеры

Рекомендуется при смещении тепловой настройки ЭВП из-за оседания на стенках камеры обжига, нагревателе и термопаре сажи от выгорания связующих и затворной жидкости при обжиге керамики: керамика не допекается (сахаристая поверхность светлого тона) или, при сильном загрязнении камеры, не спекается (белый порошок на поверхности изделия).

Для очистки: установить трегер в камеру, положить на него 1-2 таблетки активированного угля и запустить программу Чистка камеры.

По окончании удалить золу от сгоревших таблеток. Настройка ЭВП должна восстановиться.

#### 7.9.3 Обжиг нагревателя

Используется для обжига нового нагревателя Изготовителем или сервисными специалистами. После запуска выполняется специальная программа длительного обжига нагревателя. Из программ обжига керамики не программируется.

#### 7.9.4 Прогон привода

Запускает заданное количество циклов открывания-закрывания столика. Используется Изготовителем или специалистами сервисных центров для технологического прогона электропривода столика.

#### 7.9.5 Соединение

Прямое подключение – перевод ЭВП в режим точки доступа с заданием пароля сети.

Для подключения к внешней Wi-Fi сети настроить Wi-Fi ЭВП выбором «Подключение через роутер».

Далее из списка выбрать нужную Wi-Fi сеть и ввести пароль для неё. Эти данные Приложение "ЭВП" передаст в ЭВП и в последующем ЭВП будет подключаться к выбранной Wi-Fi сети.

Для вступления в силу новых настроек перевключить питание ЭВП и перезапустить Приложение Отменить сопряжение – для случаев, когда необходимо настроить планшет на другую ЭВП.

#### 7.10 Наработка

Требуется для оценки наработки нагревателя, в условных единицах, с учетом фактических условий эксплуатации:

время его работы не учитывается при температуре в камере ниже 500 °С;

- вес времени работы нагревателя в оценке наработки увеличивается с ростом температуры и использованием вакуумирования.

Для увеличения срока службы нагревателя рекомендуется без необходимости не поддерживать высокую температуру в камере ЭВП.

Наработка привода определяется по количеству срабатываний нижнего датчика привода.

#### 7.11 О печи

Содержит данные: серийный номер ЭВП, версии ПО ЭВП и установленного Приложения.

#### 7.12 Служебные

Программы используются Изготовителем и сервисными специалистами для профессиональной настройки ЭВП. Защищены паролем.

#### Изменение коэффициентов в служебных программах может привести к выходу ЭВП из строя!

#### 8 Загрузка масс

Программа имеет возможность загрузки масс из ранее заготовленного файла. Для того, чтобы загрузить файл масс, необходимо открыть меню редактирования программ и нажать «Открыть файл программ».

Файлы с массами имеют расширение evf.

Файл «Заводские.evf» содержит массы для ЭВП. Из этого же меню можно:

Добавить файл программ к уже существующему списку масс.

Вернуться к заводским программам (загрузится список масс, с которым ЭВП поступает от заводаизготовителя). При этом массы и измененные до этого параметры программ не сохранятся.

OTKPS/Tb eAR/ITDPOTPAMI **DIANATE C CARTA BEPHOTOSX SABOJICKA**<br>MALIMAANA COXPANSITIN KAN ДОБАВИТЬ ФАЙЛ ПРОГРАММ

В самом начале работы с ЭВП Вы пользуетесь заводским набором масс. Любые изменения в

параметрах программ по кнопке  $\Box$  будут сохраняться и заменять собой заводские параметры программ. Рекомендуется создать свой набор масс для сохранности Ваших программ по кнопке «Сохранить как...» затем кнопкой  $\pm$  создать новый файл для Ваших масс.

Для удаления файла в обозревателе файлов необходимо нажать  $\overline{\mathbf{u}}$ . выбрать файл и подтвердить удаление.

29 v.20-01 https://stomshop.pro

Скачать с сайта - Позволяет загрузить с сайта www.averon.ru файлы с программами для обжига керамических масс, которых не было в основной поставке или новых масс.

Отменить сопряжение - для прекращения взаимодействия планшета с текущей ЭВП и последующего сопряжения с другой ЭВП.

#### 9 Ночной режим

В Ночном режиме в камере поддерживается температура 120°С для исключения попадания влам. Включение Ночного режима осуществляется кнопкой в Исходном экране.

#### 10 Спяший режим

В Спящем режиме по окончанию программы камера остывает до 100°С и закрывается. Включение/отключение Спящего режима осуществляется кнопкой  $\mathbb G$  во время выполнения программы.

### СВИДЕТЕЛЬСТВО О ПРИЕМКЕ

Настоящим подтверждается соответствие требованиям действующей технической документации Электропечи вакуумной малогабаритной с программным регулированием температуры "ЭВП ABEPOH"

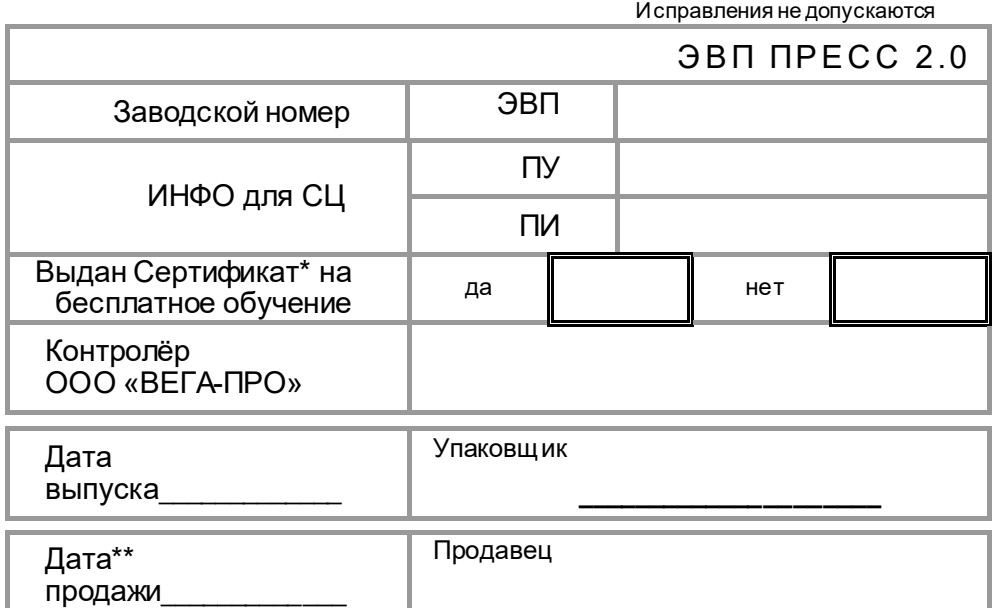

\* - без регистрации недействителен! Регистрация в Учебном центре ABEPOH не позднее, чем за 2 недели до<br>начала курсов: тел. 8-800-700-12-20 (звонок бесплатный по России) или на сайте www.averon.ru/study/.

\*\* - если поле даты продажи не заполнено или исправлено, то гарантия исчисляется с даты выпуска.

Документы по регистрации и сертификации (декларированию) указанной продукции см. на сайте www averon ru